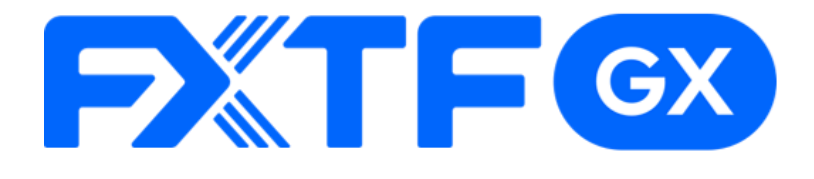

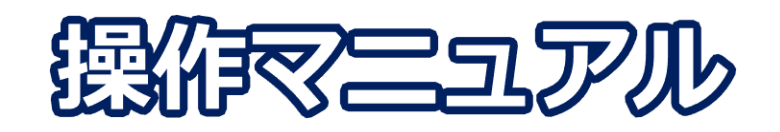

## **FXTF GX-暗号資産CFD バーチャル版**

# **-iPhone/Androidアプリ版-**

### **取引時間**

### **冬時間**

日本時間 午前7時05分 ~翌午前6時55分 メンテナンス時間:毎日午前6時55分~午前7時05分(10分間) 毎週土曜日 午後1時~午後2時(1時間)

### **夏時間**

日本時間 午前6時05分 ~翌午前5時55分 メンテナンス時間:毎日午前5時55分~午前6時05分(10分間) 毎週土曜日 午後1時~午後2時(1時間)

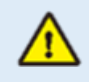

※ライブ版に先行してリリースする体験版であるため、商品性、サービスの概要は確定し たものではございません。また、サポートは取引プラットフォームの操作に限らせていた だきます。

※デモ版となりますので予告なく機能が廃止されたり仕様が変更となる場合がございます。

※当社設備やインフラ等のメンテナンスのため、本デモ版の使用を一時的に停止または制 限する場合がございます。

目次

# 1. インストール・ログイン

アプリのインストール方法 3  $1 - 1$ ログイン方法  $1 - 2$ . . **. . . . . . . . . . . . .** .  $\overline{4}$ 

### 2. 取引画面の見方

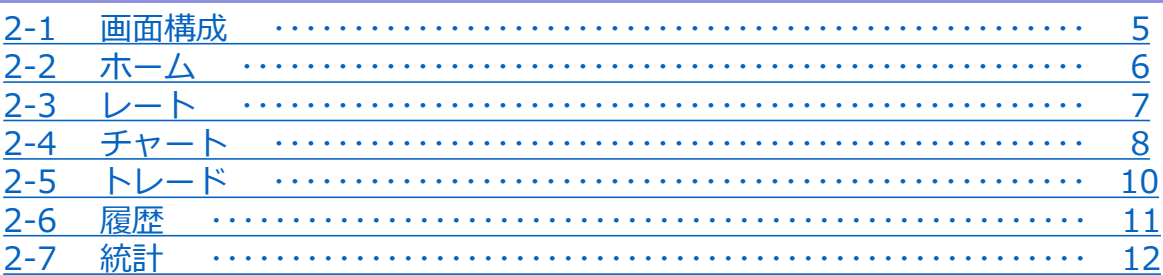

### 3. 新規注文

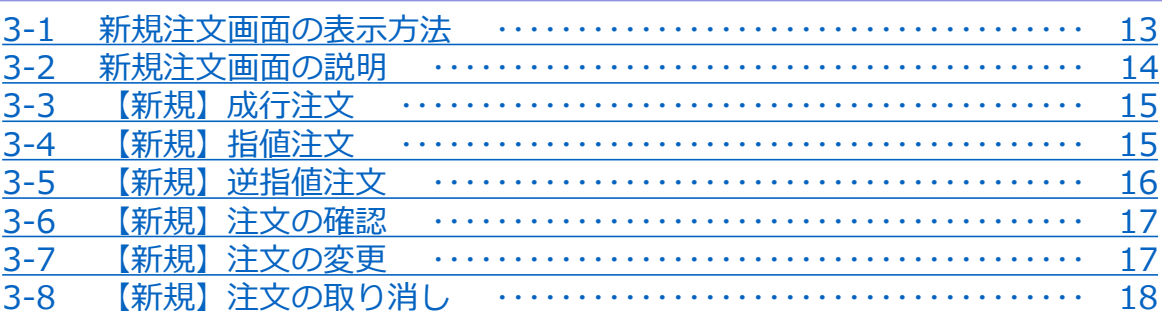

## 4. 決済注文

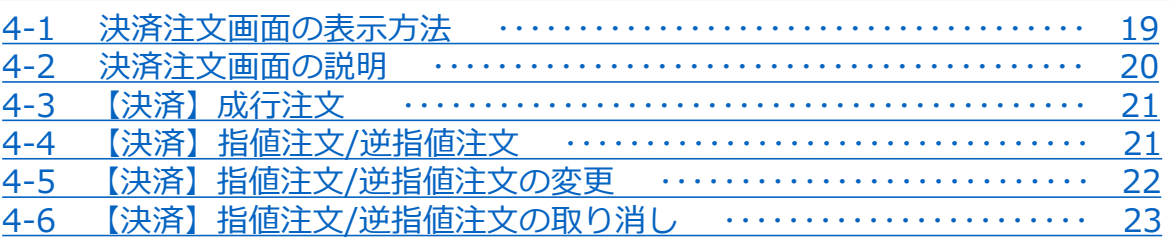

## 5. スピード注文

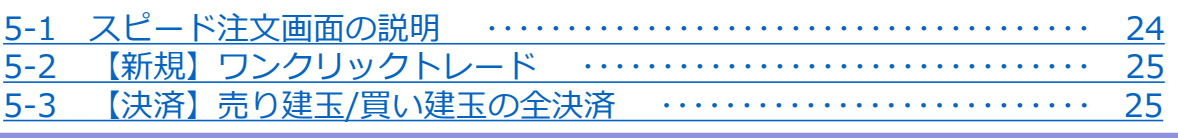

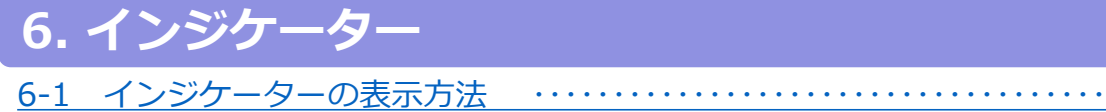

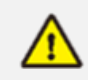

E

こちらの『FXTF GX-暗号資産CFD 取引概要』もお取引前に必ずご確認ください。 取引単位・取引時間・取引証拠金などの詳細が記載されております。

26

### **注意事項**

- ・ご使用いただく際の携帯電話パケット通信料はお客様のご負担となります。本取引アプリのご利用には、別 途パケット通信費等が必要です。通信パケットは膨大な量となりますので、あらかじめ各キャリアのパケッ ト定額制サービスにご加入のうえでのご利用をおすすめします。
- ・推奨環境以外のご使用により、端末に不具合が生じても当社は責任を負えません。
- ・ご使用の機種によっては本取引アプリに適合しない場合もございます。ご利用前に機種との適合性をご確認 くださいますようお願いいたします。 また、モバイルの性質上、当社では個別の機種に対するサポートは対象外となりますのでご了承ください。
- ・Androidスマートフォンの場合は、機種によってメニュー、ボタンの位置やマークが異なりますので、ご使 用の機種のメニュー、ボタンを確認したうえでご操作ください。

**② 取 引 画 面 の 見 方**

**③ 新 規 注 文**

**④ 決**

**済 注 文**

**⑤ ス ピ ー ド 注 文**

# <span id="page-3-0"></span>**1. インストール・ログイン**

## **1-1 アプリのインストール方法**

**Android**

①Android搭載の「Playストア」 のアイコンを タップします。

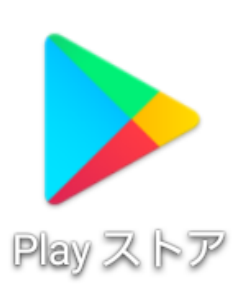

②Google playの検索欄に 「FXTF GX」と入力して検索し ます。

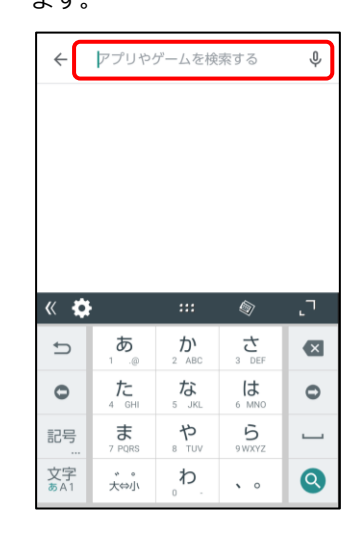

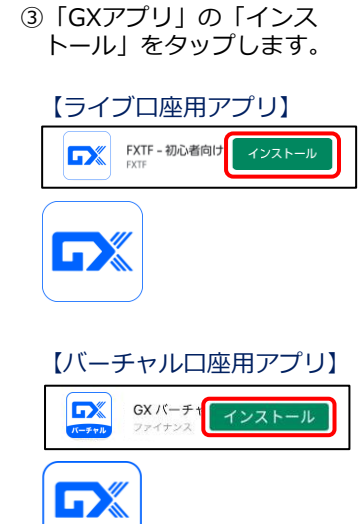

①iPhone搭載の「APPストア」の アイコンを タップします。

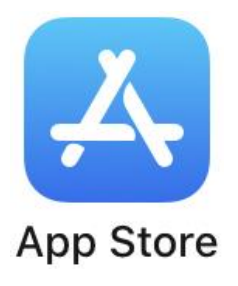

②「検索」画面の検索バーに 「FXTF GX」と入力して検索し ます。

**iPhone**

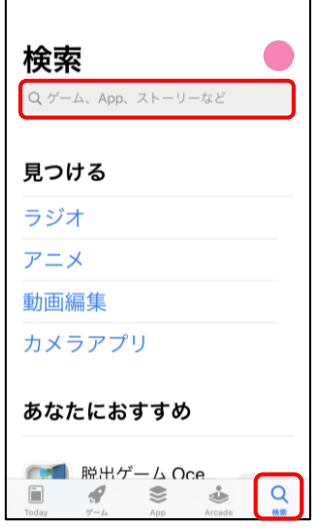

③「GXアプリ」の「入手」 をタップします。

バーチャル

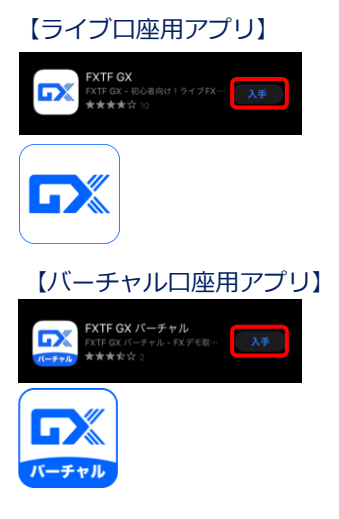

**ン ジ ケ**

> **タ ー**

> **⑥ イ**

<span id="page-4-0"></span>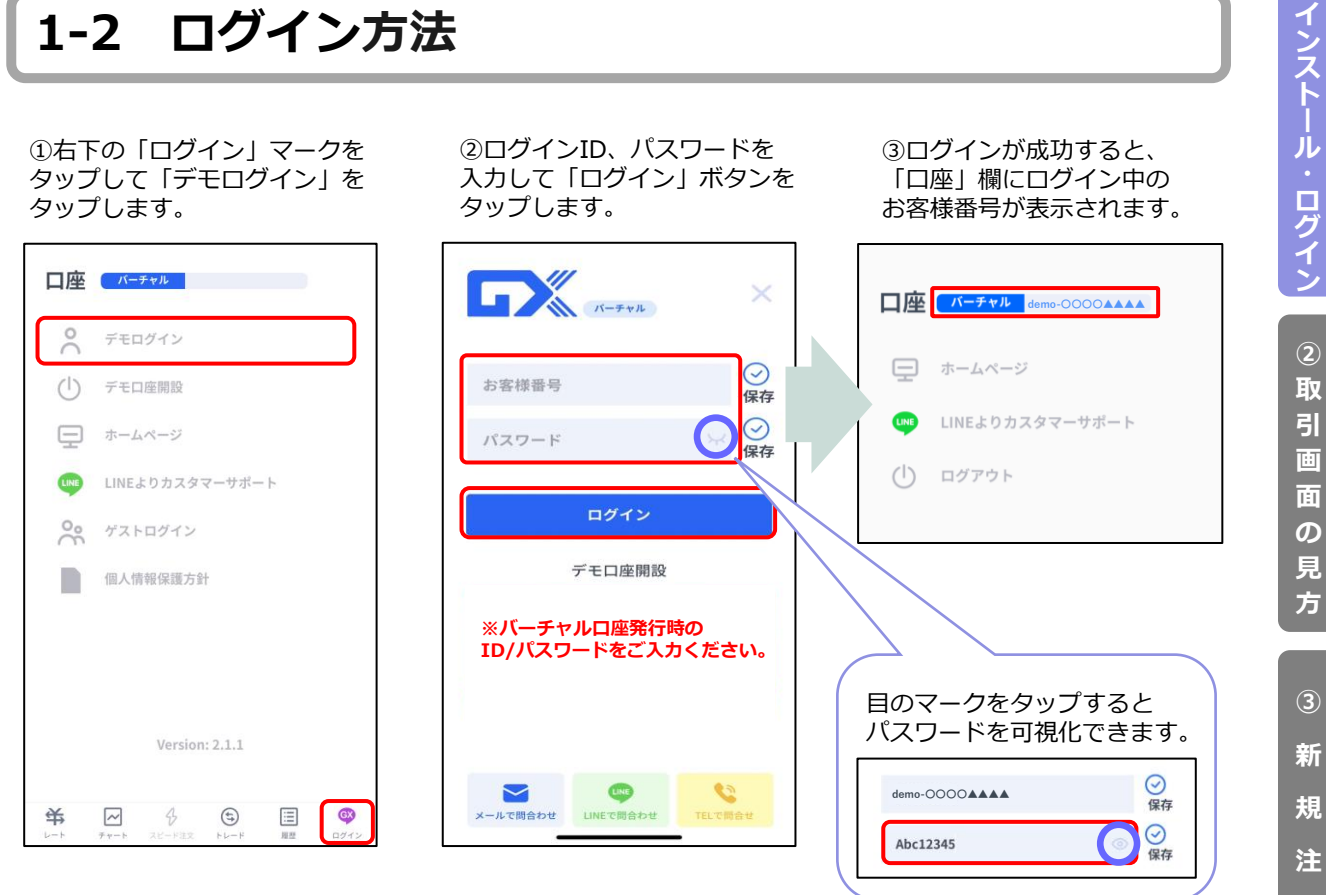

### **バーチャル口座**

**ID**・・・**バーチャル口座申請時に発行されるログインID**

**パスワード**・・・**バーチャル口座申請時に発行されるパスワード**

バーチャル口座の開設方法については**▶[こちら](https://www.fxtrade.co.jp/q-fx_cfd-gxtrading6/)**

### **ライブ取引システムは▶[こちら](https://gx-live.fxtrade.co.jp/#22)**

※当該サービスのライブ口座のリリースは、追ってホームページ等でお知らせいたします。

**①**

**注 文**

**ー**

4

# **2. 画面の見方**

<span id="page-5-0"></span>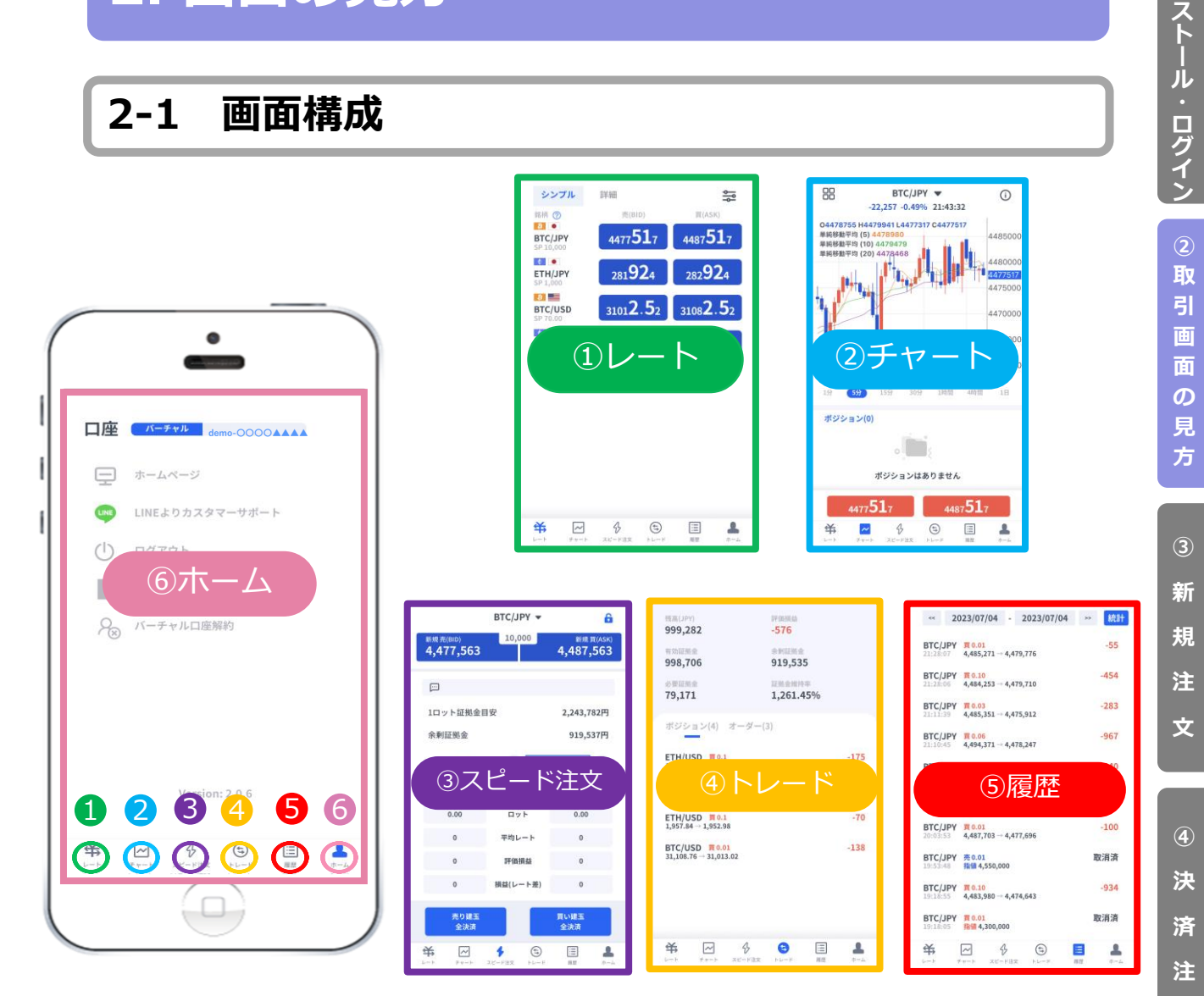

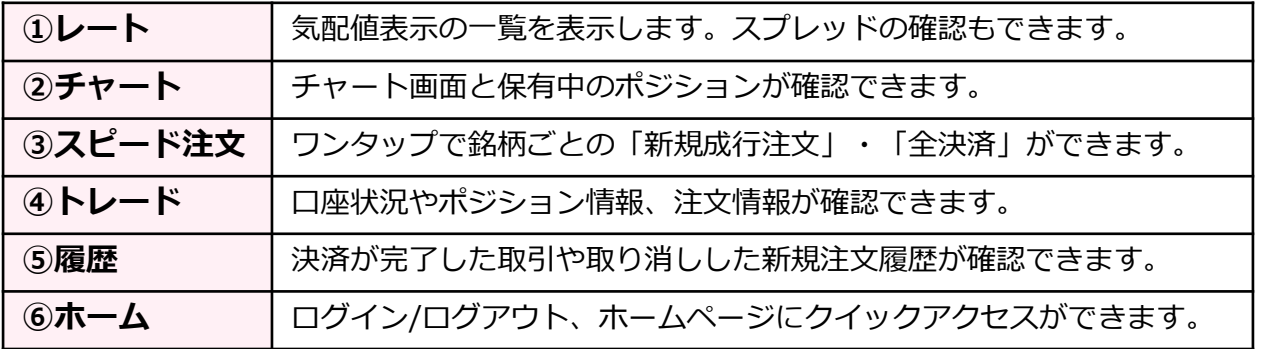

**ー**

**文**

**⑤ ス ピ ー ド 注**

**① イ ン**

**③ 新 規 注 文**

**見 方**

**④ 決**

**済 注 文**

**⑤ ス ピ ー ド 注 文**

**⑥ イ ン ジ ケ ー タ ー**

**① イ**

## <span id="page-6-0"></span>**2-2 ホーム**

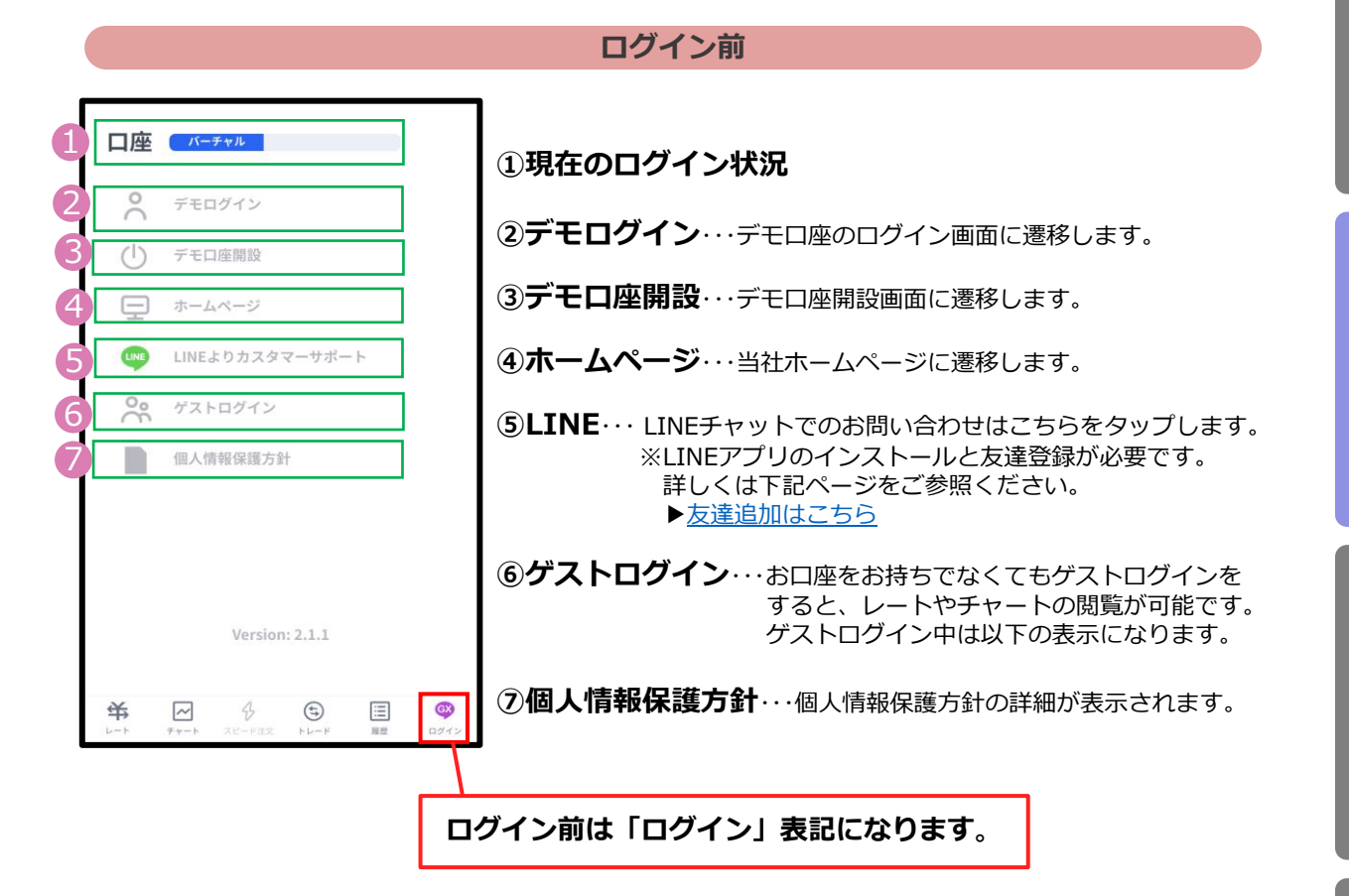

**ログイン後**

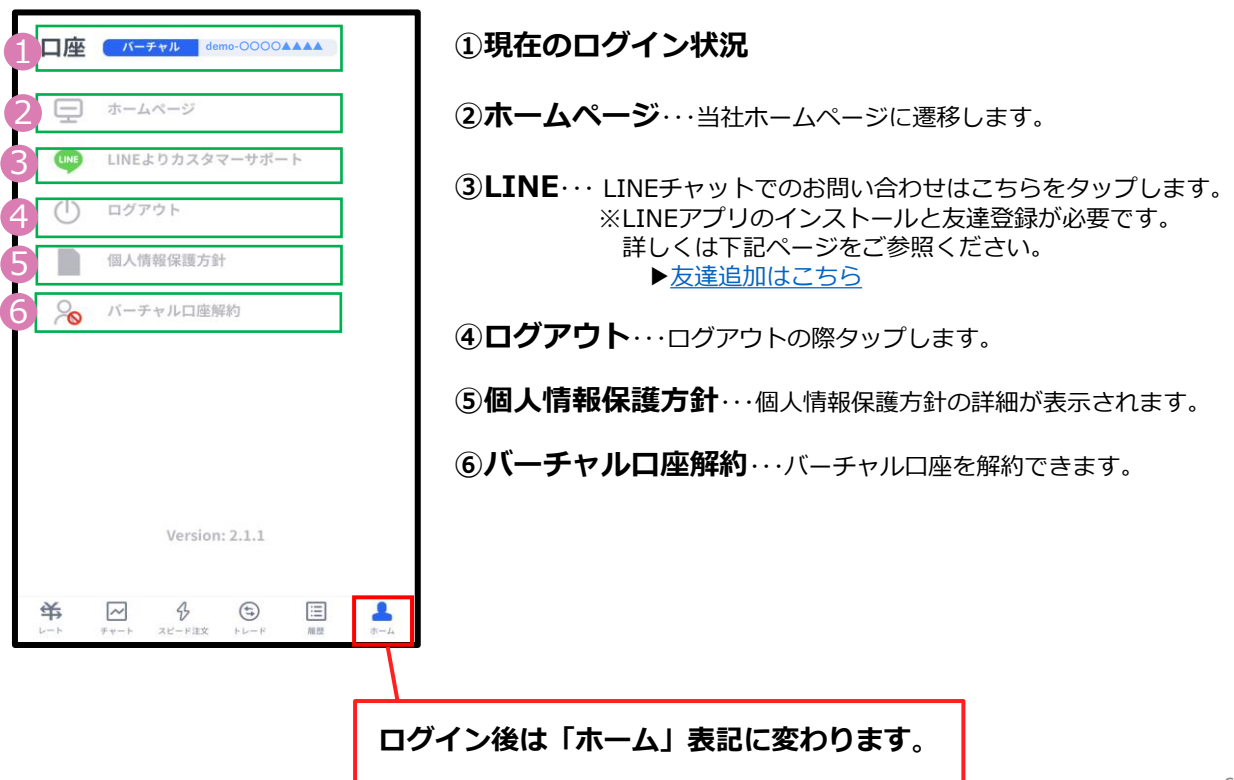

#### 6

**①**

### **③ 新 規 注 文**

**方**

**ー**

#### **シンプル表示** 2 シンプル 詳細 **①銘柄**・・・タップするとチャート画面に遷移します。  $\frac{1}{2}$ 売(BID)  $\equiv$ iA **②銘柄表示設定**・・・タップすると銘柄の表示/非表示の設定ができます。 4507933 4517933 **BTC/JPY** 4  $\overline{1}$  $283140$  $284140$ **③スプレッド**…現在のスプレッド(レート差)が表示されます。 ETH/JPY 3  $\mathbf{B}$  $31169.83$ 31239.83 BTC/USD **④売(BID)/買(ASK)**・・・現在レートが表示されます。タップすると  $\epsilon$  and 注文画面に遷移します。  $1957.73$  $1964.73$ ETH/USD 2 <保存・戻る 銘柄表示設定 放运  $#$  $\sim$  $\bigoplus$  $\bigoplus$ BTC/JPY  $\bigcirc$ OFFで非表示 ETH/JPY  $\Box$ BTC/USD  $\bigcap$ ETH/USD  $\bigcirc$

#### **詳細表示**

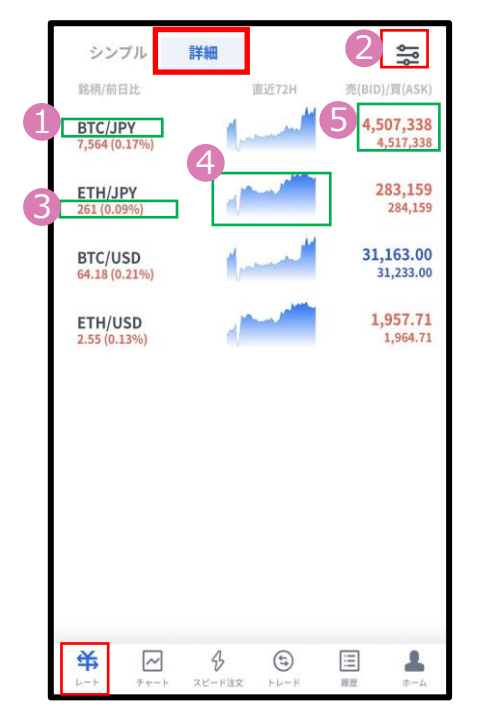

<span id="page-7-0"></span>**2-3 レート**

- **①銘柄**・・・タップするとチャート画面に遷移します。
- **②銘柄表示設定**・・・前述の「シンプル表示」をご参照ください。
- **③前日比**・・・「前日のBIDレート終値と現在レートとの比較」と、カッ コ内は「前日のBIDレート終値に対する現在レートの乖離 率」が表示されます。
- **④ティックチャート**・・・レート配信毎にティックチャートの形を確認 できます。
- **⑤売(BID)/買(ASK)** ・・・上に売値(BIDレート)、下に買値(ASK レート)が表示されます。タップすると注 文画面に遷移します。

**①**

### **③ 新 規 注 文**

**⑤ ス ピ ー ド 注 文**

**⑥ イ ン ジ ケ ー タ ー**

## <span id="page-8-0"></span>**2-4 チャート**

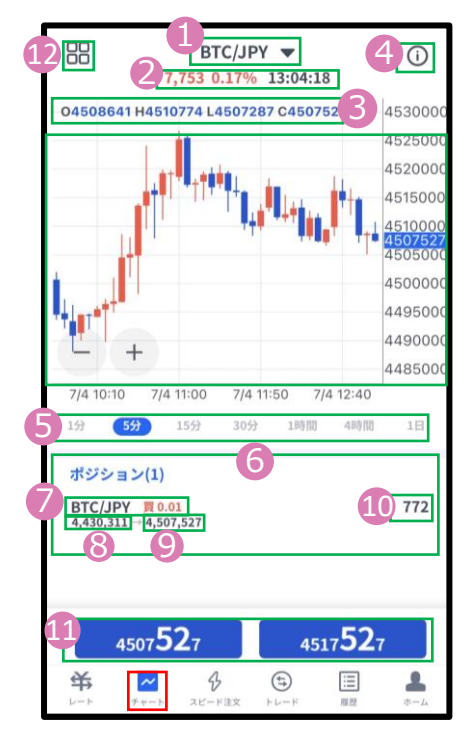

**①銘柄**・・・銘柄を変更する場合はタップして設定します。

#### **②前日比/前回のレート配信時刻**

**③OHLC** ・・・始値/高値/安値/終値が表示されます。

**④仕様**・・・該当の銘柄の取引条件が確認できます。

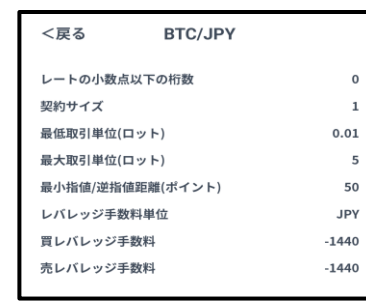

**⑤時間足設定**・・・チャートの表示期間(時間足)を変更できます。

**⑥ポジション**・・・チャート表示している銘柄の保有ポジションが表 示されます。

**⑦ポジション情報**・・・銘柄/売買種別/ロットが表示されます。

**⑧約定レート**・・・新規の約定レートが表示されます。

**⑨現在レート**・・・反対売買のレートが表示されます。

 **・**買いポジションの場合は「売値(BIDレート)」

**・**売りポジションの場合は「買値(ASKレート)」

**⑩評価損益(円)**・・・保有ポジションの含み損益の合計が表示されます。 レバレッジ手数料は含まれません。

**⑪現在レート**・・・タップすると注文画面に遷移します。

**⑫画面切り替え**・・・インジケーターの設定や、チャート画面の表示を切 り替えることができます。

※インジケーターの設定方法はP.26をご参照ください。

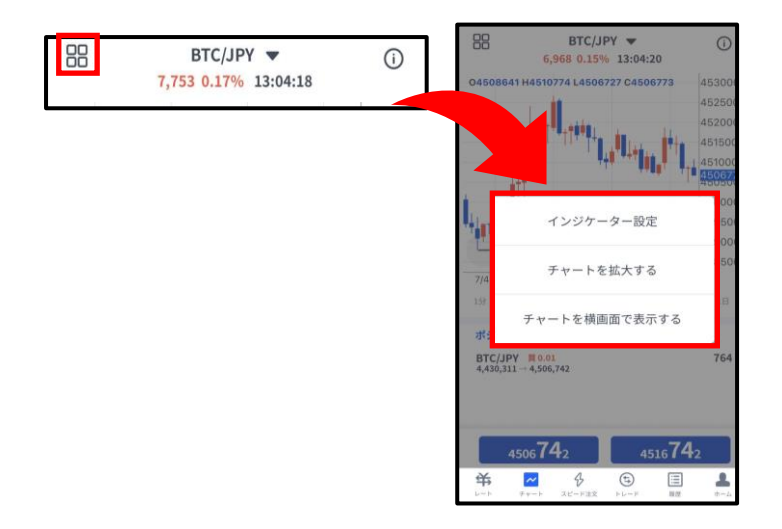

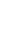

**2-4 チャート**

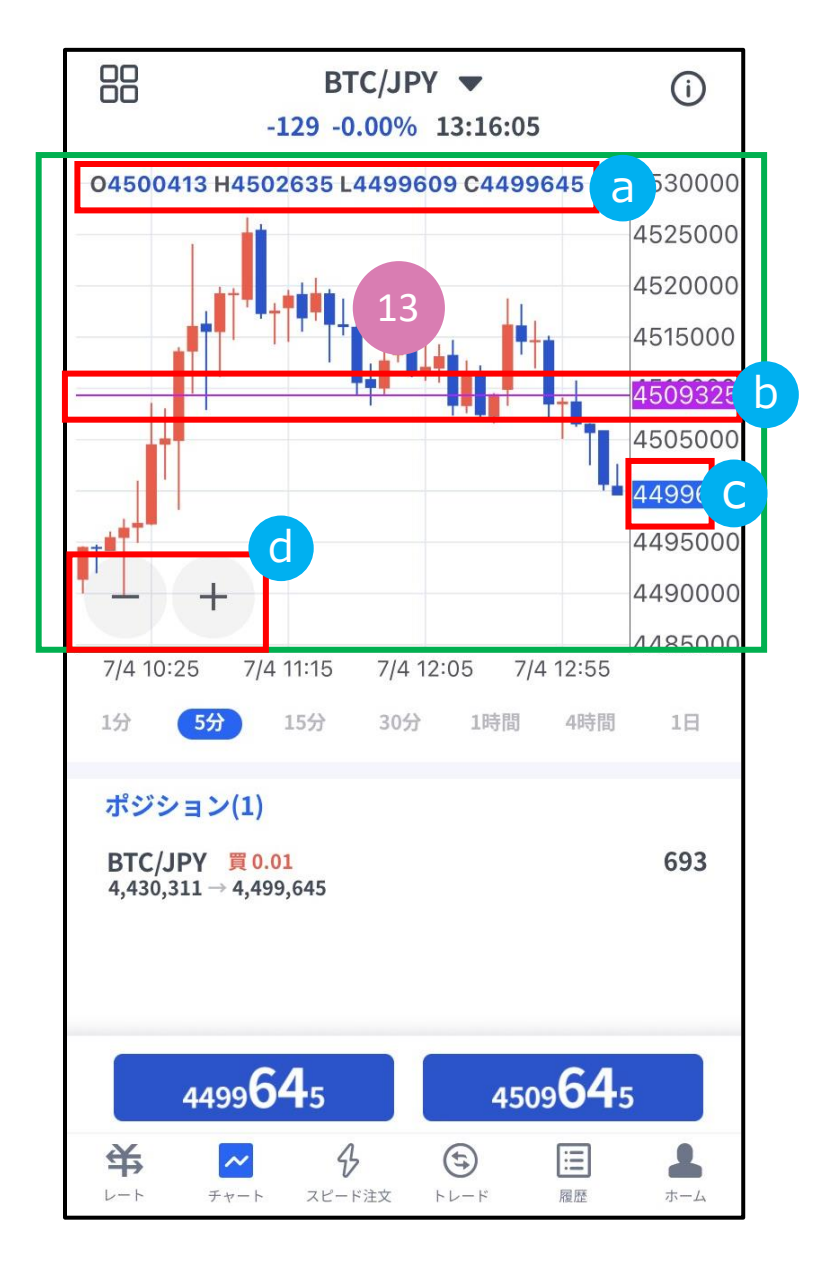

### **⑬チャート内詳細**

**4本値** a

「始値」「高値」「安値」「終値」が表示されます。

#### **価格ライン**  $\mathbf b$

価格軸をタップすると紫色で価格ラインが表示されま す。紫色で囲まれた価格をタップするとラインは消え ます。

紫色で囲まれた価格をスライドして移動できます。

 **現在レート** c

**ズームアウト/ズーム** 「-」「+」ボタンでズーム/ズームアウトができます。 d

**①**

**見 方**

#### ■ **①口座状況**・・・お取引口座の状況が表示されます。<br>-240 ①**口座状況**・・お取引口座の状況が表示されます。 1,002,438 「残高(円)」「有効証拠金(円)」「必要証拠金(円)」 「評価損益(円)」「余剰証拠金(円)」「証拠金維持率」 1,002,198 965,540 の確認ができます。 詳細金融独立 36,658 2,733.91% **「ポジション」タブ**  $-5/-(2)$ ポジション(2) 件数 ETH/USD  $\begin{array}{c} 1,957.84 \rightarrow 1,951.88 \end{array}$ **②ポジション**・・・銘柄/売買種別/ロットが表示されます。  $-86$ 2  $\frac{BTC/USD \t{80.01}}{31,108.76}$  31,002.19 5  $-154$ **③約定レート**・・・新規約定価格。 4 **④現在レート**・・・反対売買のレートです。 **・**買いポジションの場合は「売値(BIDレート)」 ・売りポジションの場合は「買値(ASKレート)」 **⑤評価損益(円)**・・・保有ポジションの含み損益の合計が表示されます。 レバレッジ手数料は含まれません。 半  $\sim$  $\triangle$  $\bullet$ 目 A

<span id="page-10-0"></span>**2-5 トレード**

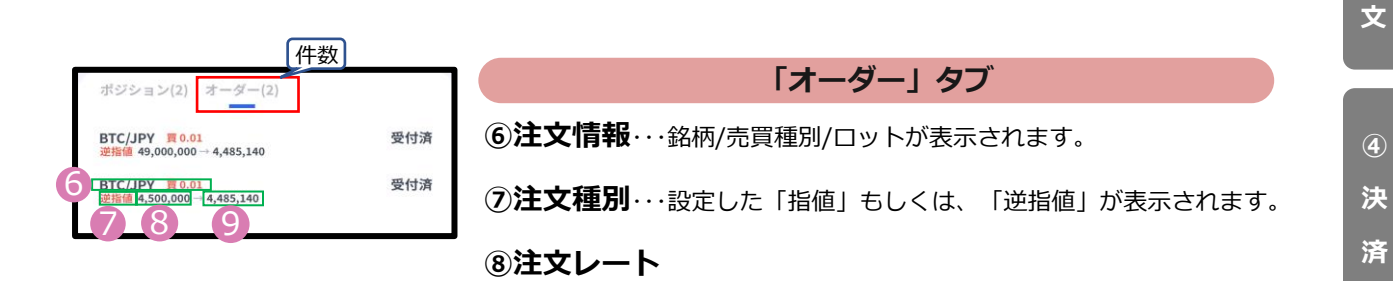

**⑨現在レート**・・・注文中の売買のレートです。

 **・**買いを注文している場合は「買値(ASKレート)」

・売りを注文している場合は「売値(BIDレート)」

**ー**

**⑥**

**① イ ン ス ト ル ロ グ イ ン**

**③ 新 規**

**② 取 引 画 面 の 見 方**

**注**

**注 文**

**⑤ ス ピ ー ド 注 文**

#### **イ ン ス ト ル ロ グ イ ン ② 取 引 画 面**

**①**

**⑤ ス ピ ー**

### <span id="page-11-0"></span>**2-6 履歴**

決済まで完了した取引の履歴、取り消しを行った新規注文の履歴が確認できます。 タップすると詳細が表示されます。

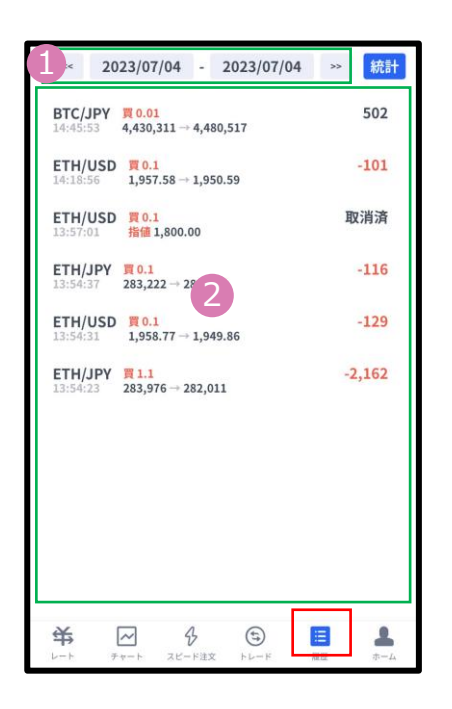

#### **①表示期間**

表示期間を選択できます。

#### **②履歴**

履歴画面を開くと直近で取引した日の取引履歴が 表示されます。 ①の選択で、選択期間中の取引履歴が表示されます。 タップすると詳細が表示されます。

#### **決済されたポジションの詳細履歴**

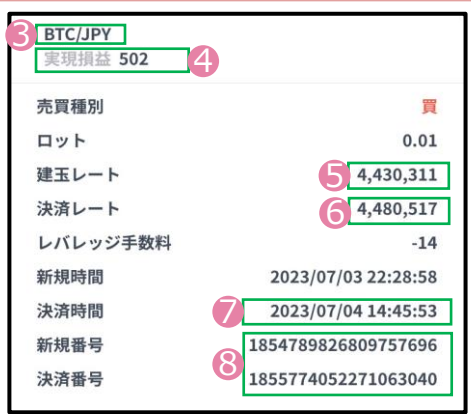

### **③決済された銘柄**

#### **④実現損益(円)**

・確定した損益が表示されます。 レバレッジ手数料は含まれません。

- **⑤建玉レート**
- **⑥決済レート**

#### **⑦決済時間**

#### **⑧決済されたポジションの詳細**

- ・新規番号・・・新規注文発注時に付番される番号
- ・決済番号・・・決済完了時に付番される番号

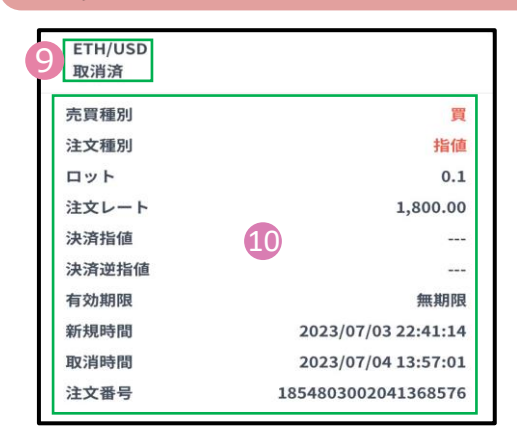

**取り消しされた新規注文の詳細履歴**

### **⑨取り消しされた注文**

- ・「オーダー」タブから取り消し操作をした 場合や注文の有効期限が
- 到来した場合は「取消済」と表示されます。 ・ 証拠金不足のため約定しなかった新規注文は、 ⑨に「拒絶済」と表示されます。

### **⑩取り消しされた注文の詳細**

**ジ ケ ー タ ー**

<span id="page-12-0"></span>①で期間を指定し、②『統計』ボタンで決済損益合計やロット数合計等を一覧 で表示する(銘柄ごと/全銘柄の合計表示)ことが可能です。

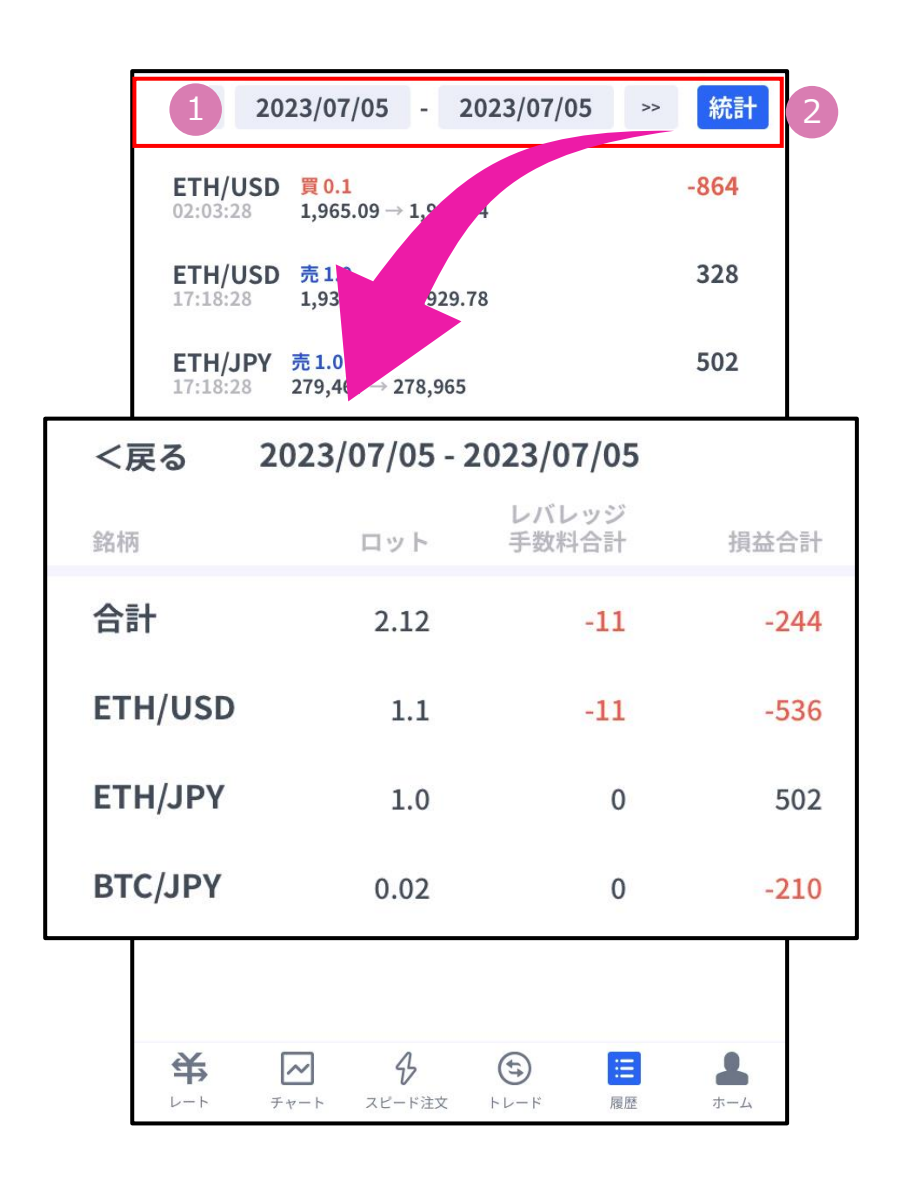

### ※期間の日付指定は、当社営業日単位です。

**方**

**文**

<span id="page-13-0"></span>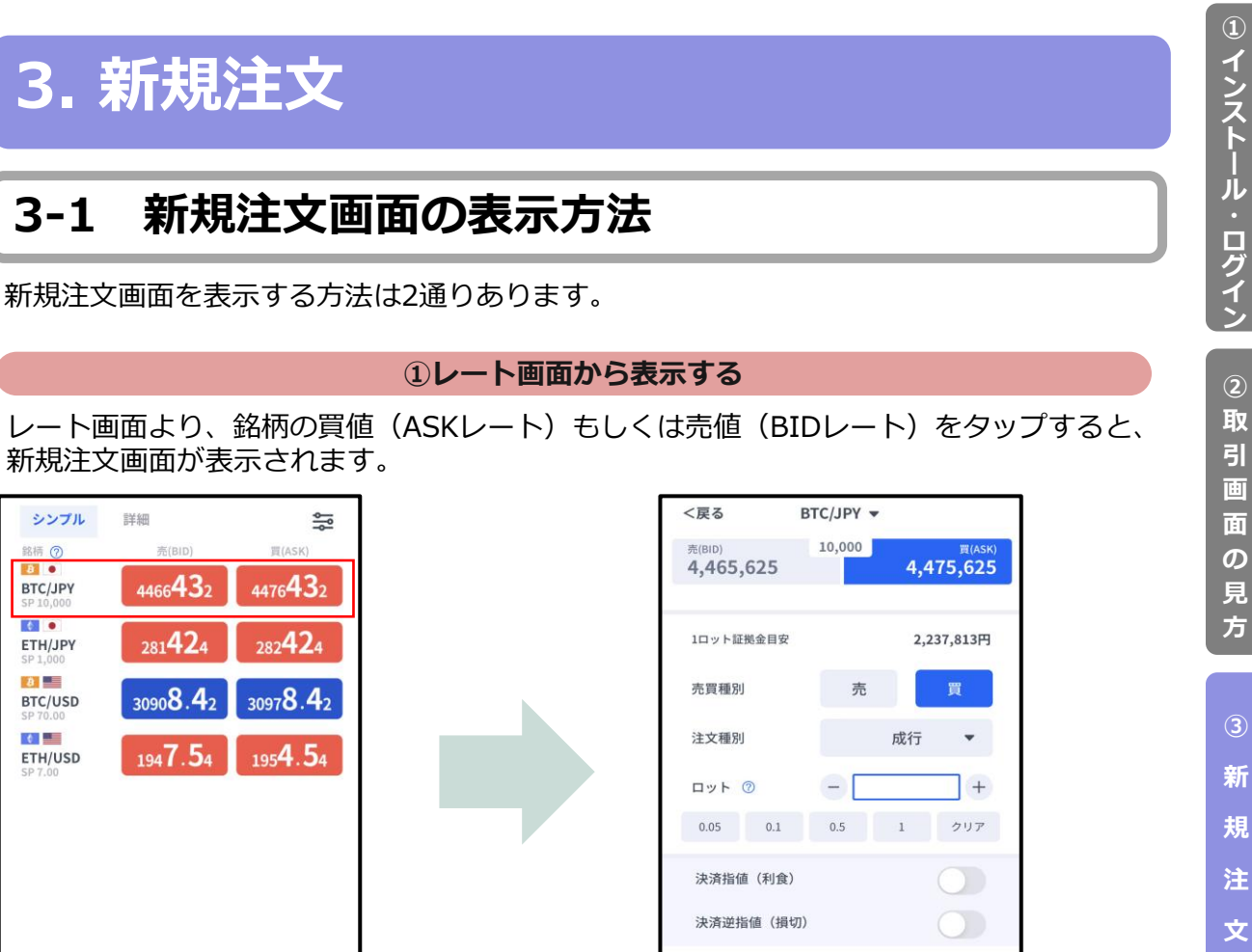

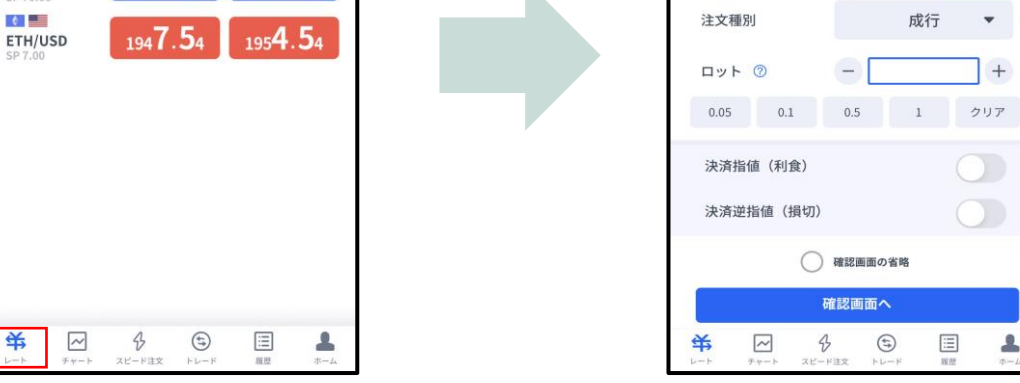

#### **②チャート画面から表示する**

チャート画面より銘柄を選択して、下部にあるレート部分をタップすると、新規注文画面が 表示されます。

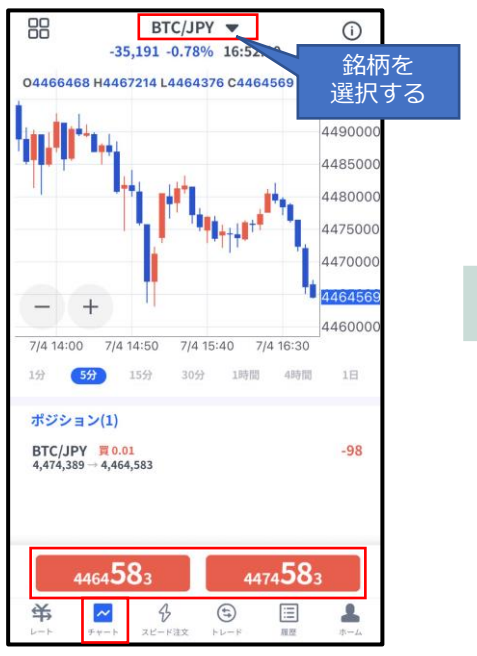

シンプル

銘柄の

BTC/JPY

ETH/JPY  $\mathbf{a}$ 

BTC/USD

**Fall** 

詳細

4466432

 $281424$ 

30908.42

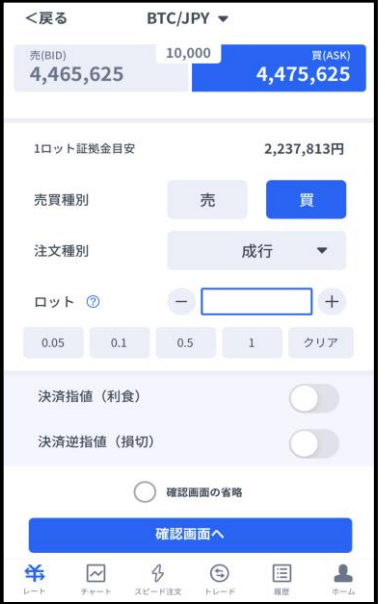

**文**

**④ 決**

**済 注**

**① イ ン ス ト ル ロ グ イ ン**

**引**

**面**

**方**

**③**

**新 規 注**

**ー**

**見 方**

**③**

**新 規 注**

### <span id="page-14-0"></span>**3-2 新規注文画面の説明**

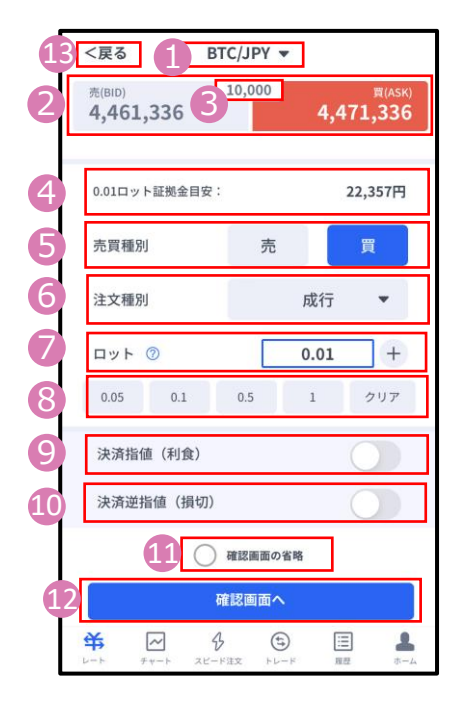

- **①銘柄**・・・銘柄を変更する場合はタップして設定します。
- **②売買種別**・・・現在の売値(BIDレート)/買値(ASKレート)が表示さ れます。選択中の売買種別が濃い色になります。 ⑤と連動しています。
- **③スプレッド**…現在のスプレッド(レート差)が表示されます。
- **④必要証拠金目安**・・・ロット数量に応じて必要証拠金目安が表示されます。 概算としてご参照ください。
- **⑤売買種別**・・・売/買を選択します。選択している売買種別の背景が 濃い青色で表示されます。②と連動しています。
- **⑥注文種別**・・・成行/指値/逆指値から選択できます。
- **⑦ロット**・・・ロット数を入力します。左右の「-」「+」もしくは枠内を タップして手動で入力ができます。
- **⑧ロット選択ボタン**・・・各ボタンをタップする毎にロットが増えます。
- **⑨決済指値(利食)**・・・同時に利益確定(T/P)を注文するときにON にしてください。
- **⑩決済逆指値(損切)**・・・同時に損切(S/L)を注文するときにONに してください。

**⑪確認画面の省略**・・・チェックして注文ボタンをタップすると、確認画 面を省略して注文となります。

**※** 初期状態は、チェックが外れた状態のため確認画面が表示されます。 一度チェックを入れると、次回以降の注文時確認画面が省略されます。 注文ボタンをタップする前に必ずチェックの状態をご確認ください。

**⑫確認画面へ**・・・タップすると確認画面が表示されます。 ※確認画面の省略にチェックが入っている場合には「注文する」になりタップ すると注文完了となります。

**⑬「<戻る」**・・・前画面に戻ります。

**④ 決**

**文**

**済 注 文**

**ー**

## <span id="page-15-0"></span>**3-3 【新規】成行注文**

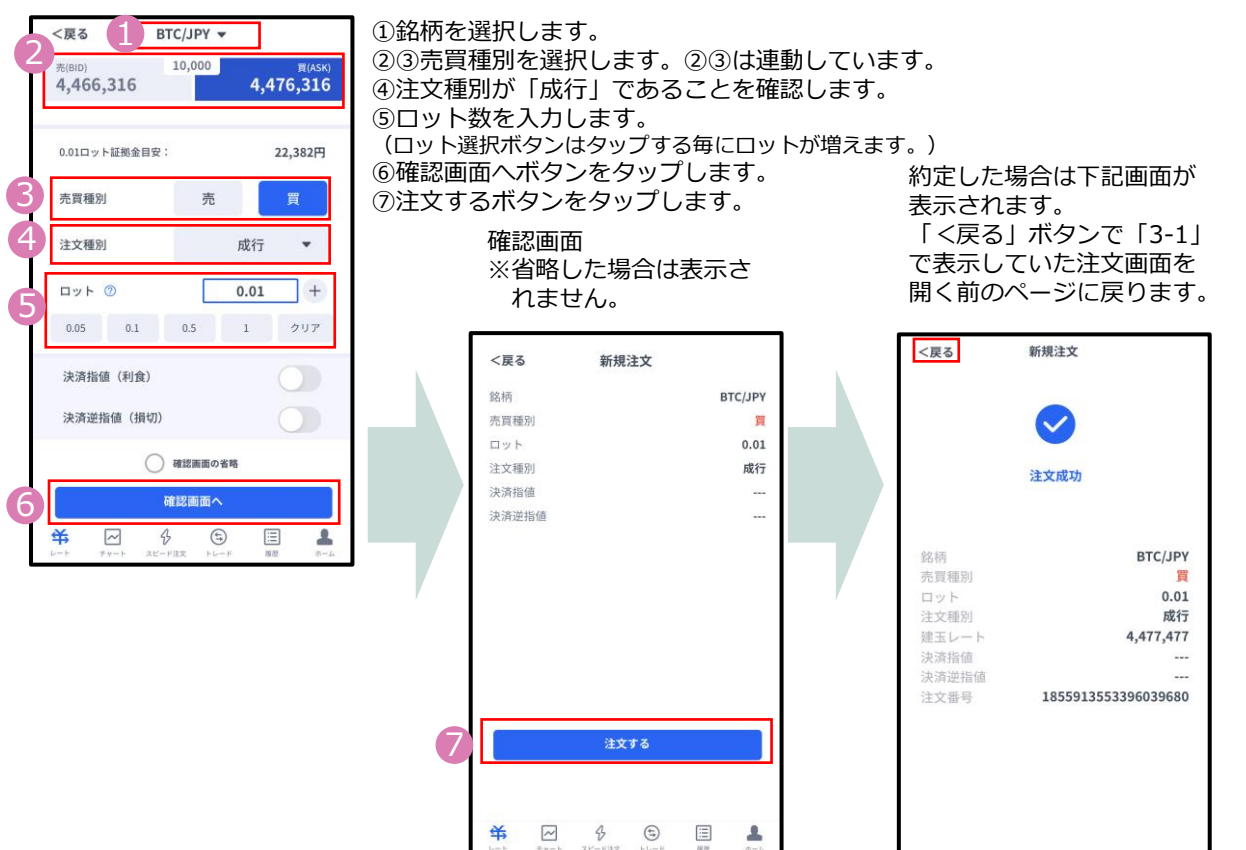

## **3-4 【新規】指値注文**

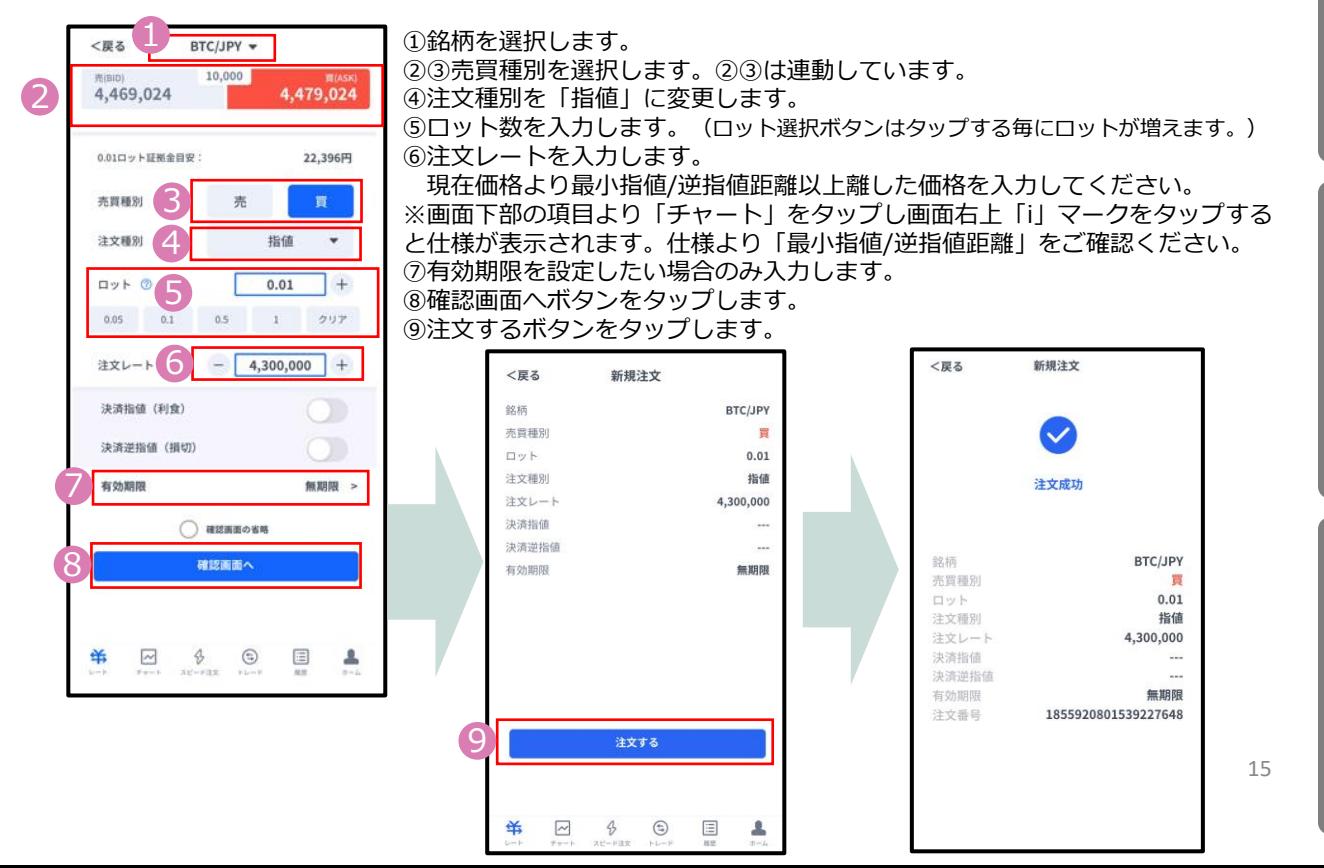

**文**

**見 方**

**文**

**⑥ イ ン ジ ケ ー タ ー**

<span id="page-16-0"></span>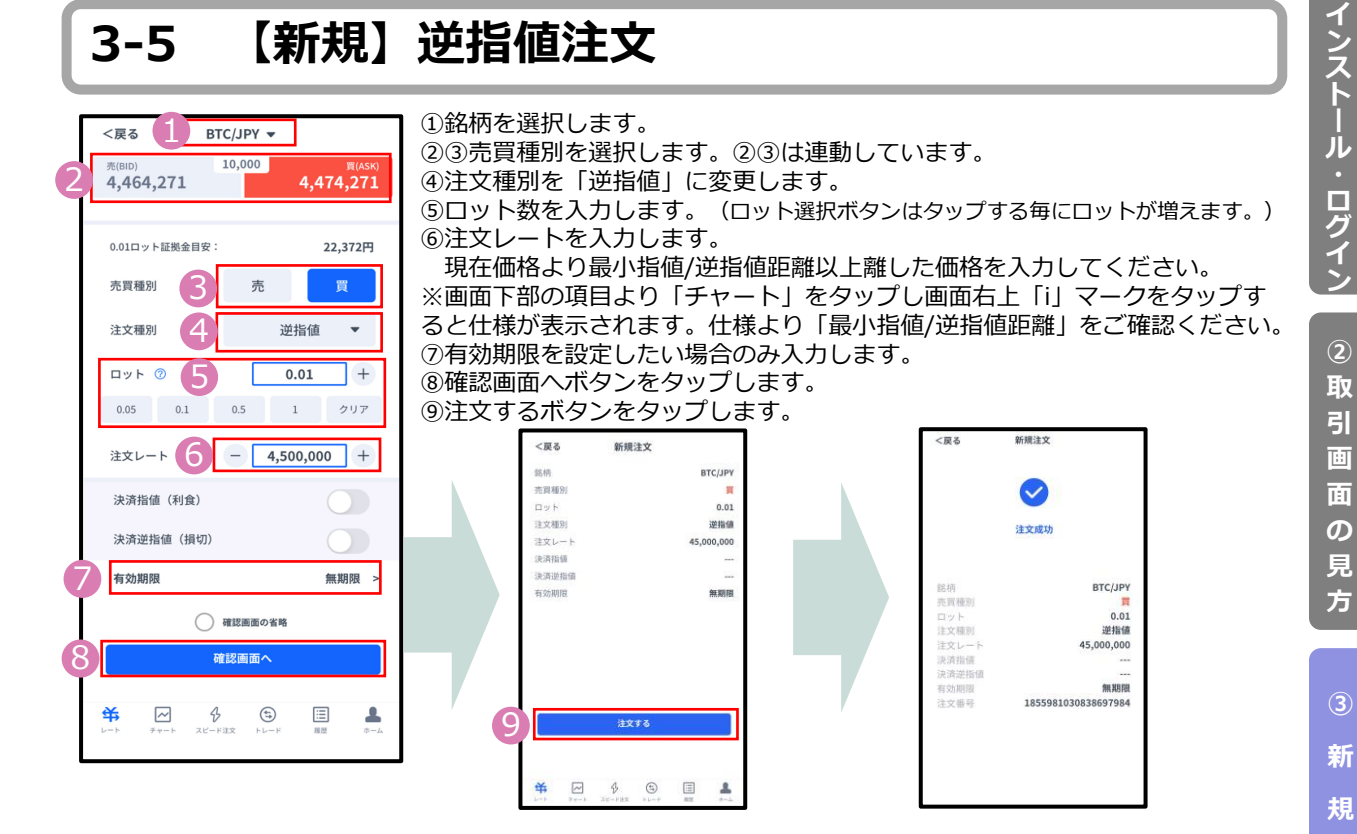

#### **新規注文と同時に損切・利益確定を注文する**

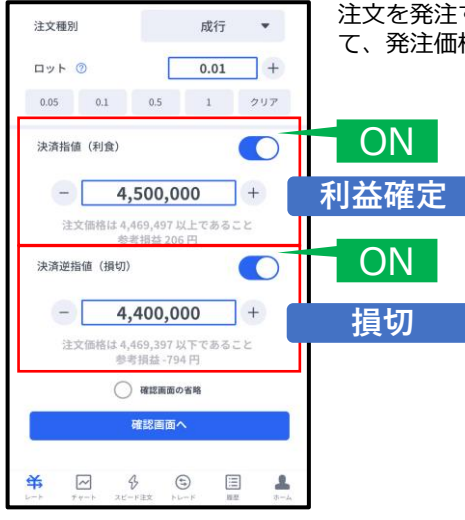

注文を発注する前に「決済指値(利食)」「決済逆指値(損切)」をONにし て、発注価格を入力することで、同時に注文ができます。

> 決済注文価格は、新規注文価格より最小指値/逆指値距 離以上離した価格を入力してください。 ※画面下部の項目より「チャート」をタップし画面右 上「i」マークをタップすると仕様が表示されます。仕 様より「最小指値/逆指値距離」をご確認ください。 最小指値/逆指値距離以内の価格を入力した場合は、以 下のエラーメッセージが表示されて注文できません。 「<戻る」で前画面に戻ってください。

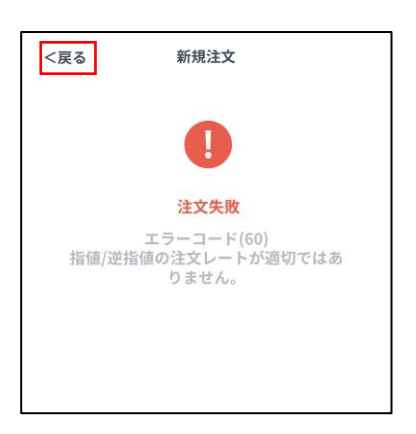

**ン**

**④ 決**

**注**

**文**

**済**

**注 文**

**⑤ ス ピ ー ド 注 文**

**⑥ イ**

**ジ ケ ー タ ー**

**①**

## <span id="page-17-0"></span>**3-6 【新規】注文の確認**

トレード画面にてポジションや注文中の情報を確認できます。

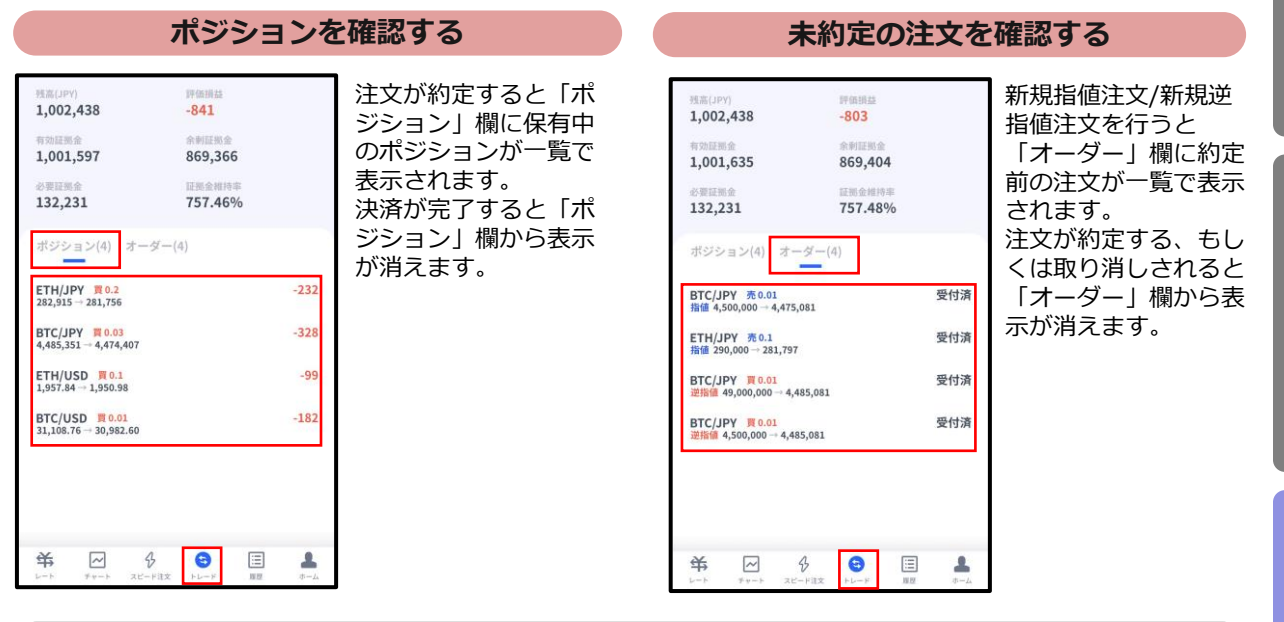

## **3-7 【新規】注文の変更**

トレード画面より「オーダー」を 表示します。 変更したい注文をタップして詳細

画面を表示し、「注文変更」を タップします。

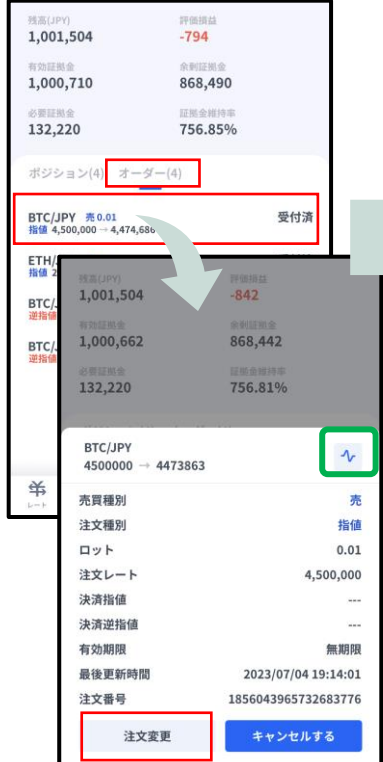

詳細画面では、ボタン以外の画面をタップいただ くことで元の「オーダー」画面に戻れます。 もしくは、注文変更画面右上部のチャートマーク ボタン(緑囲み)でチャート画面へ遷移できます。

注文内容を変更して確認画面へボ タンをタップします。 同時に決済指値、決済逆指値の注 文や変更もこの画面で行えます。

注文内容を変更して、 「変更する」ボタンを タップします

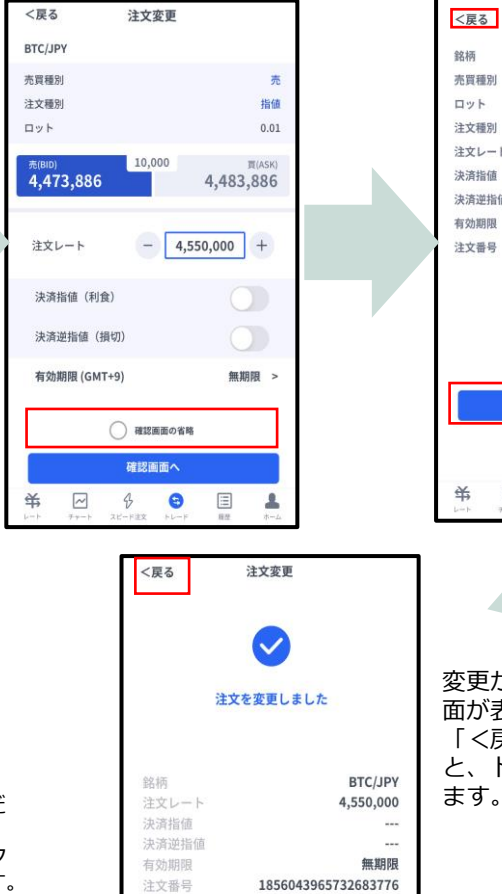

<戻る 注文変更 BTC/JPY 売買種別 売  $0.01$ 注文種別 指値 注文レート 4,550,000 決済指値 決済逆指値 有効期限 無期間 注文番号 1856043965732683776 変更する  $\boxed{\sim}$  $\, \varphi$  $\bullet$ 国 A 変更が完了すると下記画 面が表示されます。 「<戻る」をタップする と、トレード画面に戻り

**① イ**

**の 見 方**

**③**

**面** 

**新 規 注**

**文**

**④ 決 済 注**

**文**

**⑤**

## <span id="page-18-0"></span>**3-8 【新規】注文の取り消し**

トレード画面より「オーダー」 を表示します。 取り消ししたい注文をタップす ると表示される詳細画面から 「キャンセルする」をタップし ます。

取り消しする注文の内容を確 認して「キャンセルする」ボ タンをタップします。

取り消しが完了すると下記 画面が表示されます。 「<戻る」をタップすると、 トレード画面に戻ります。

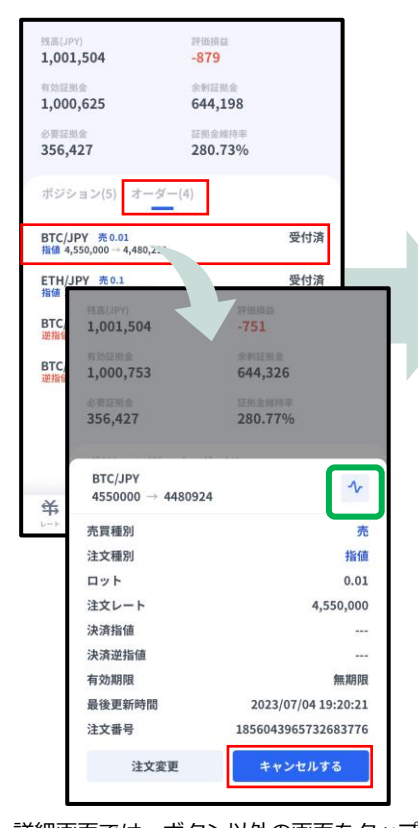

く戻る 注文取消 銘柄 BTC/JPY 売買種別 売 ロット  $0.01$ 注文種別 指値 注文レート 4550000 決済指値 決済逆指値  $\overline{a}$ 有効期限 無期限 注文番号 1856043965732683776 キャンセルする 关  $\boxed{\sim}$  $\Diamond$  $\bullet$  $\Xi$ ≗

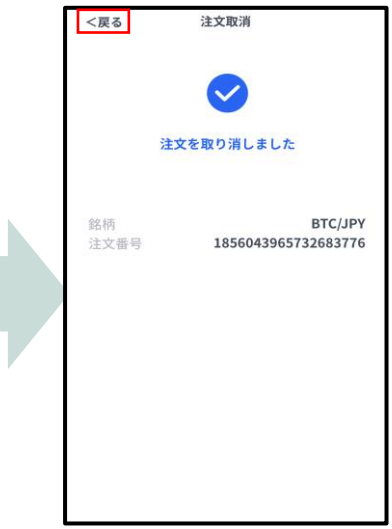

**引 画 面 の 見 方 ③ 新 規 注 文**

**① イ ン ス ト ル ロ グ イ ン**

**② 取**

**④**

**⑤**

**ー**

詳細画面では、ボタン以外の画面をタップいただ くことで元の「オーダー」画面に戻れます。 もしくは、注文変更画面右上部のチャートマーク ボタン(緑囲み)でチャート画面へ遷移できます。

# <span id="page-19-0"></span>**4. 決済注文**

## **4-1 決済注文画面の表示方法**

決済注文画面は「トレード」画面にて表示できます。

### **決済成行注文画面**

トレード画面の「ポジション」より、決済成行注文をしたいポジションをタップします。 詳細画面から「決済」をタップすると、決済注文画面が表示されます。

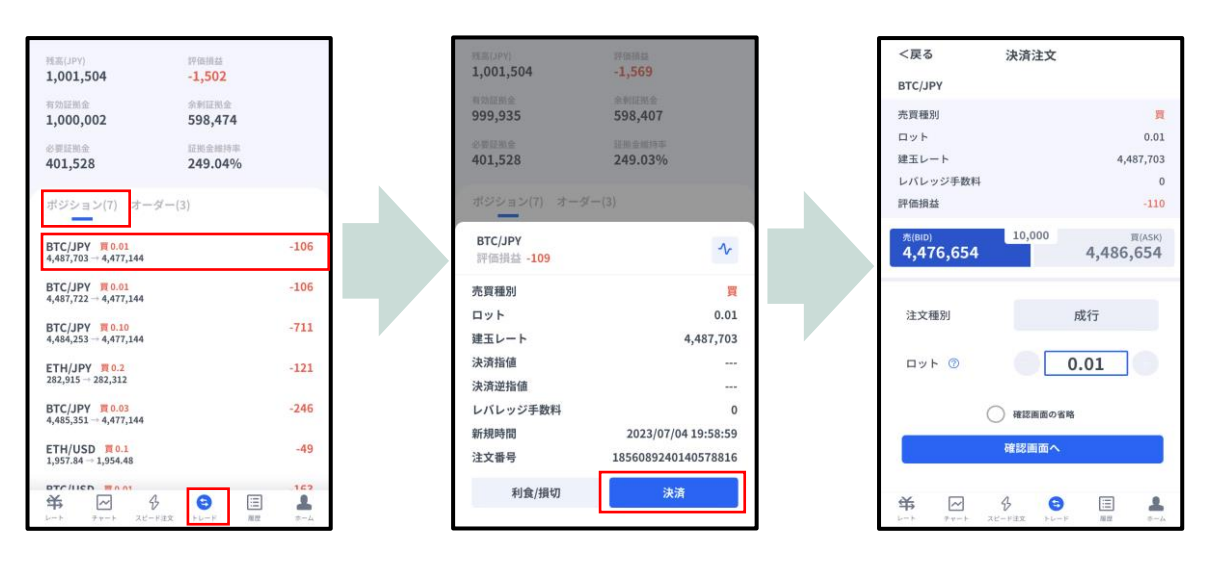

### **決済指値注文/決済逆指値注文画面**

トレード画面の「ポジション」より、決済指値注文/決済逆指値注文をしたいポジションを タップします。 詳細画面から「利食/損切」をタップすると、決済注文変更画面が表示されます。

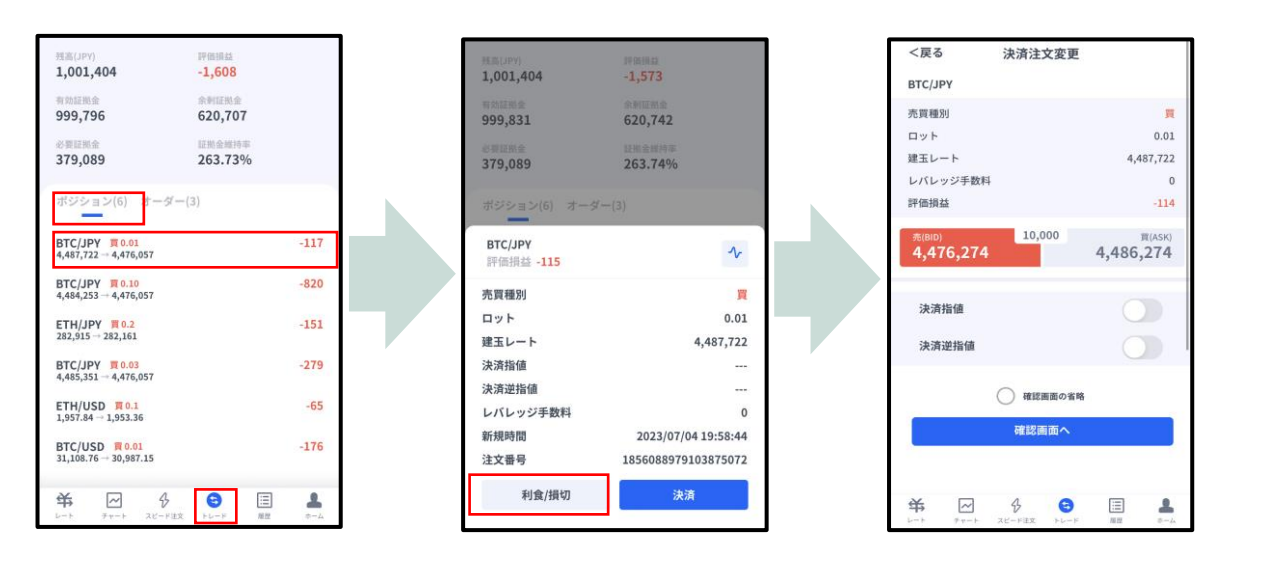

**① イ ン**

**面 の**

**ー**

### <span id="page-20-0"></span>**4-2 決済注文画面の説明**

#### **決済成行注文画面**

**①ポジション情報**・・・銘柄/売買種別/ロット/建玉レート/レバレッジ 手数料/評価損益**(レバレッジ手数料は含まれません。)**

2現在レート···現在の売値 (BIDレート) /買値 (ASKレ ート) が表示 されます。反対売買のレートが濃い色で表示されます。

3スプレッド···現在のスプレッド(レート差)が表示されます。

**④注文種別**・・・「成行」であることをご確認ください。

**⑤ロット**・・・一部決済をする場合はロット数を変更してください。左右の 「-」「+」もしくは枠内をタップして手動で入力もできま す。

**⑥確認画面の省略**・・・チェックを入れると確認画面を省略します。 ※初期状態は、チェックが外れた状態のため確認画面が表示されます。 一度チェックを入れると、次回以降の注文時確認画面が省略されます。 注文ボタンをタップする前に必ずチェックの状態をご確認ください。

**⑦確認画面へ**・・・タップすると確認画面が表示されます。 ※確認画面の省略にチェックが入っている場合には「注文する」になりタップすると 注文完了となります。

**⑧「<戻る」**・・・前画面に戻ります。

※**レバレッジ手数料**・・・営業日をまたいで建玉を保有していた場合、建玉に応じ てレバレッジ手数料が発生します。 レバレッジ手数料につきましては下記ページより ご確認ください。 <https://www.fxtrade.co.jp/faqlist-a-cfd6/>

#### **決済指値注文/決済逆指値注文画面**

8 <戻る 決済注文変更 BTC/JPY **志賀鍾別** 曾 ロット  $0.01$ 建築レート 4.485.271 レバレッジ手数料  $\mathbf{0}$ 評価損益  $92$ **ELASKY** 3 4,486,052 4,476,052 2 決済指債 г 4  $+$  $\,$ 4,490,000 注文価格は 4,476,251 以上であること 決済逆指値  $\tau$ 5  $\overline{a}$ 4,475,000  $+$ 注文価格は 4,476,151 以下であること 参考損益 -103円 確認画面へ 求  $\boxed{\sim}$  $\bigoplus$  $\bullet$ 匡  $\Omega_{\alpha}$ 

**①ポジション情報**・・・銘柄/売買種別/ロット/建玉レート/レバレッジ 手数料/評価損益**(レバレッジ手数料は含まれません。)**

**②現在レート**・・・現在の売値(BIDレート)/買値(ASKレート)が表示 されます。反対売買のレートが濃い色で表示されます。

**③スプレッド**・・・現在のスプレッド(レート差)が表示されます。

**④決済指値**・・・ONにすると利益確定の注文価格が入力できます。左右の 「-」「+」もしくはタップして手動で入力もできます。

**⑤決済逆指値**・・・ONにすると損切の注文価格を入力できます。左右の 「-」「+」もしくはタップして手動で入力もできます。

**⑥確認画面の省略**・・・チェックを入れると確認画面を省略します。 ※初期状態は、チェックが外れた状態のため確認画面が表示されます。 一度チェックを入れると、次回以降の注文時確認画面が省略されます。 注文ボタンをする前に必ずチェックの状態をご確認ください。

**⑦確認画面へ**・・・タップすると確認画面が表示されます。 ※確認画面の省略にチェックが入っている場合には「変更する」になりタップする と注文完了となります。

**⑧「<戻る」**・・・前画面に戻ります。

**レバレッジ手数料**・・・営業日をまたいで建玉を保有していた場合、建玉に応じ 6 **<sup>⑥</sup>** てレバレッジ手数料が発生します。 レバレッジ手数料につきましては下記ページより ご確認ください。 <https://www.fxtrade.co.jp/faqlist-a-cfd6/>

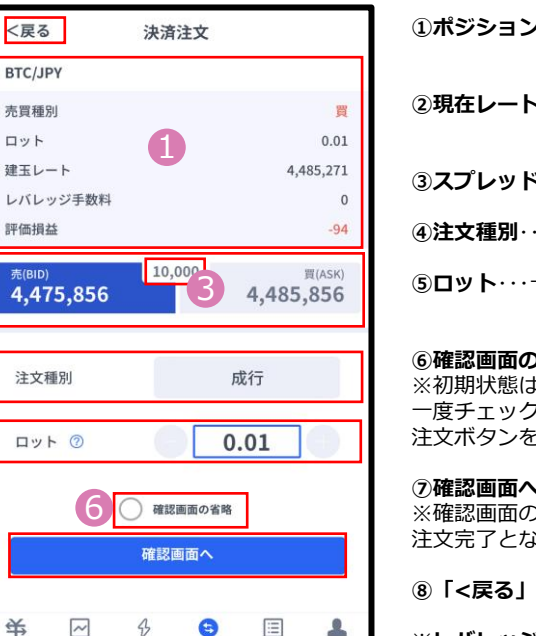

2

8

<戻る

BTC/JPY 売買種別

ロット

評価損益

5

7

关

4

**① イ ン**

**③ 新 規 注 文**

**方**

**イ ン ジ ケ ー タ**

**⑤**

<span id="page-21-0"></span>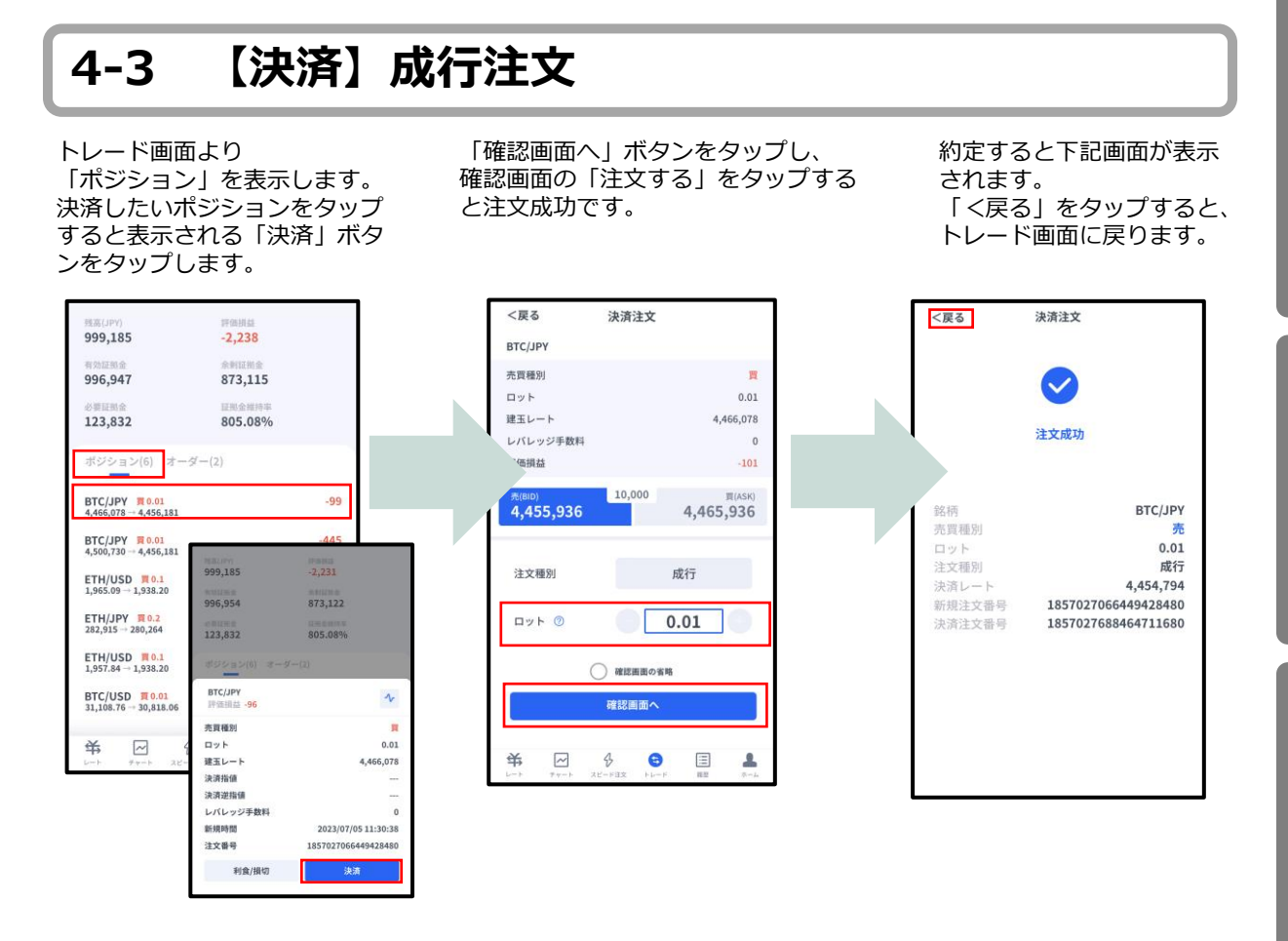

### **4-4 【決済】指値注文/逆指値注文**

トレード画面より 「ポジション」を表示します。 決済したいポジションをタップ すると表示される「利食/損切」 ボタンをタップします。

23.057.026  $3.374$ 23.060.400 23.011.748 48,652 47,398.66%  $x - 3 - 3$ ポジション(6) XAU/USD 売1.0<br>1,636.76 → 1,636.85  $-13$  $XAU/USD$   $W1.0$ <br> $1.629.05 \rightarrow 1.636.6$ **HE(JPY)**<br>23,057,026  $7.453$  $XAU/USD$   $W1.0$ <br> $1,629.08 \rightarrow 1,636.64$ **THERE** 23.011.827  $XAU/USD$   $\frac{m}{4}1.$ <br>1,623.61  $\rightarrow$  1,636.  $48,652$  $47,398.83%$ **XAG/USD 買1.0**<br>18.700 → 18.320 XAU/USD<br>評価損益 -27  $\boldsymbol{\gamma}$  $XAU/USD$  **W** 1.<br>1,637.48  $\rightarrow$  1,636. 売買種別  $1.0$ ロット  $\boxed{\sim}$ 安 建玉レート 1,636.76 決済指標 決済逆指望 スワップ **BEARPOIN** 2022/09/28 21:42:15 注文番号 1451768328258387968 利食/損切

「決済指値」「決済逆指値」の どちらか、もしくは両方に注文価格を 入力し「確認画面へ」をタップします。 確認画面の「変更する」をタップする と注文成功です。

決済注文変更

1,599.99

注文価格は 1,636.69 以下であること<br>参考損益 4,173 円

1,650

注文価格は 1,637.87 以上であること

○ 確認画面の省略

確認画面へ

 $1.0$ 

1,628.85

 $1,206$ 

 $1.637.19$ 

 $\bigcap$ 

 $+$ 

**IC** 

 $+$ 

く厚る

**XAU/USD** 本質種別

ロット

建玉レート

スワップ

評価相談

1.636.99

決済指値

 $\left( -\right)$ 

決済逆指備

 $-$ 

求  $\overline{z}$  $\frac{1}{2}$  $\bullet$ 目 л

※現在価格より最小指値 /逆指値距離以上離した 価格を入力してください。 注文完了すると下記画面が 表示されます。 「く戻る」をタップすると、 トレード画面に戻ります。

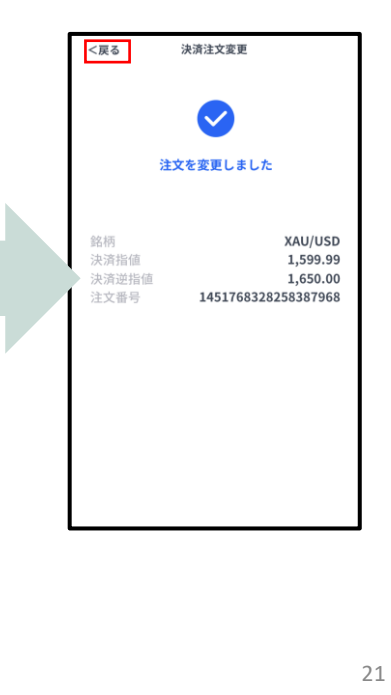

**新 規**

**面 の**

## <span id="page-22-0"></span>**4-5 【決済】指値注文/逆指値注文の変更**

トレード画面より 「ポジション」を表示します。 決済したいポジションをタップ すると表示される「利食/損切」 ボタンをタップします。

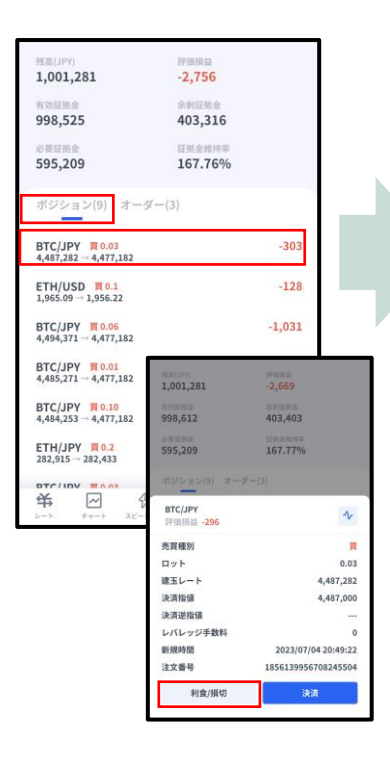

#### 決済指値/決済逆指値の 注文価格を変更して 「確認画面へ」をタップします。 確認画面の「変更する」をタップ すると注文成功です。

変更が完了すると下記画面が 表示されます。 「<戻る」をタップすると、 トレード画面に戻ります。

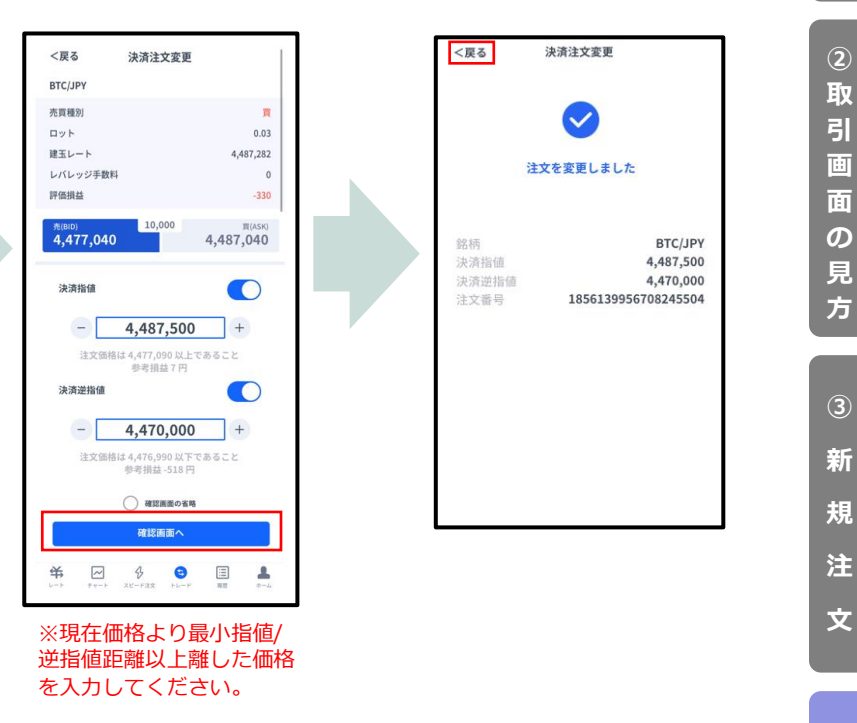

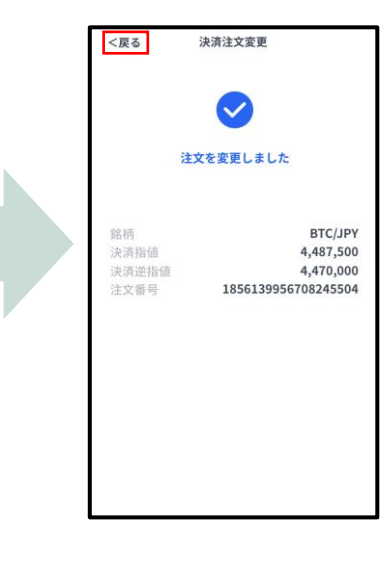

**引**

## <span id="page-23-0"></span>**4-6 【決済】指値注文/逆指値注文の取り消し**

トレード画面より「ポジション」 を表示します。 決済注文を取り消ししたいポジ ションをタップすると表示される 「利食/損切」ボタンをタップし ます。

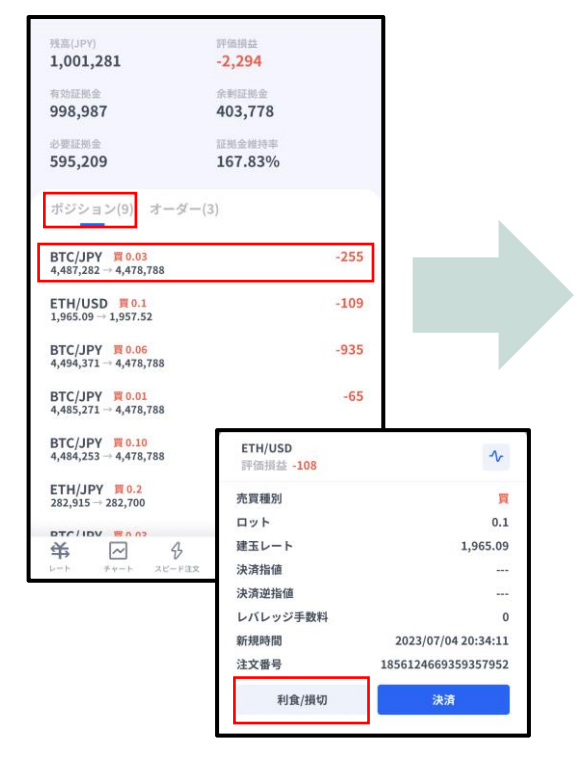

取り消しが完了すると下記画面が表示されます。 「<戻る」をタップすると、トレード画面に戻ります。

「決済指値」「決済逆指値」 両方OFFの場合

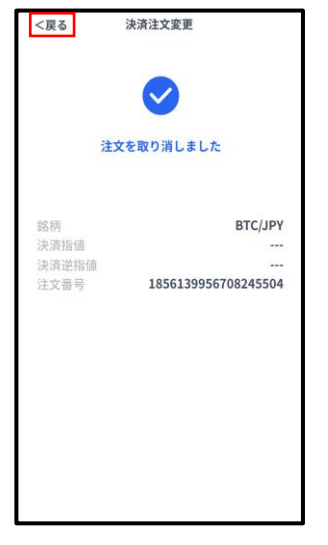

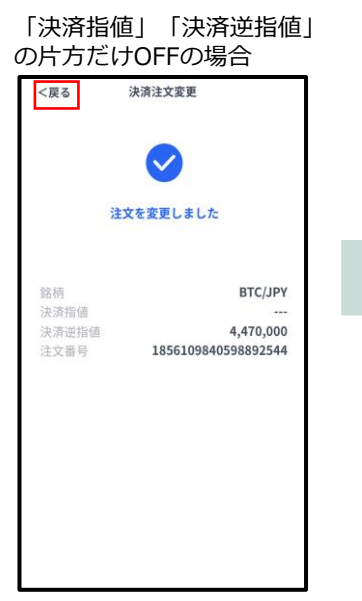

決済指値もしくは決済逆指 値をOFFにして「確認画面 へ」ボタンをタップします。 確認画面の「変更する」を タップすると注文成功です。

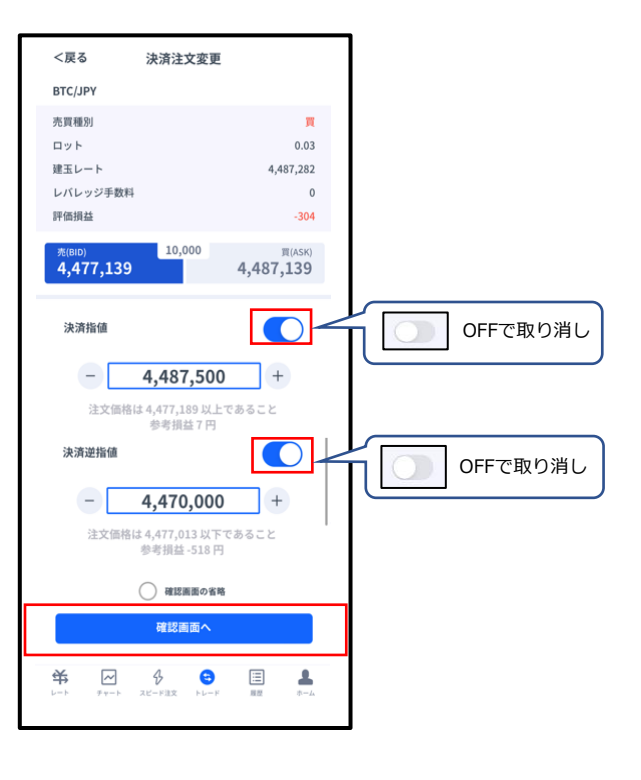

トレード画面で決済注文 が取り消しになっている ことを確認してください。

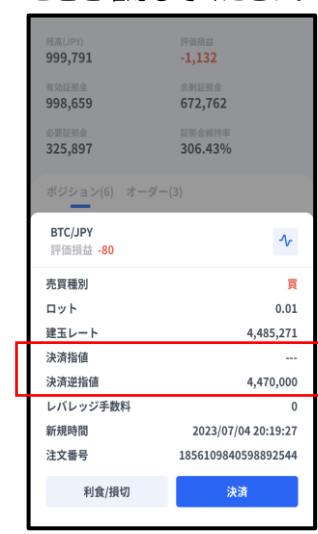

**新 規 注 文**

**見 方**

**③**

**文**

<span id="page-24-0"></span>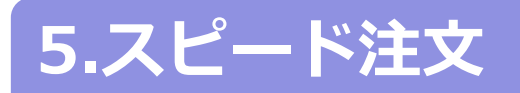

## **5-1 スピード注文画面の説明**

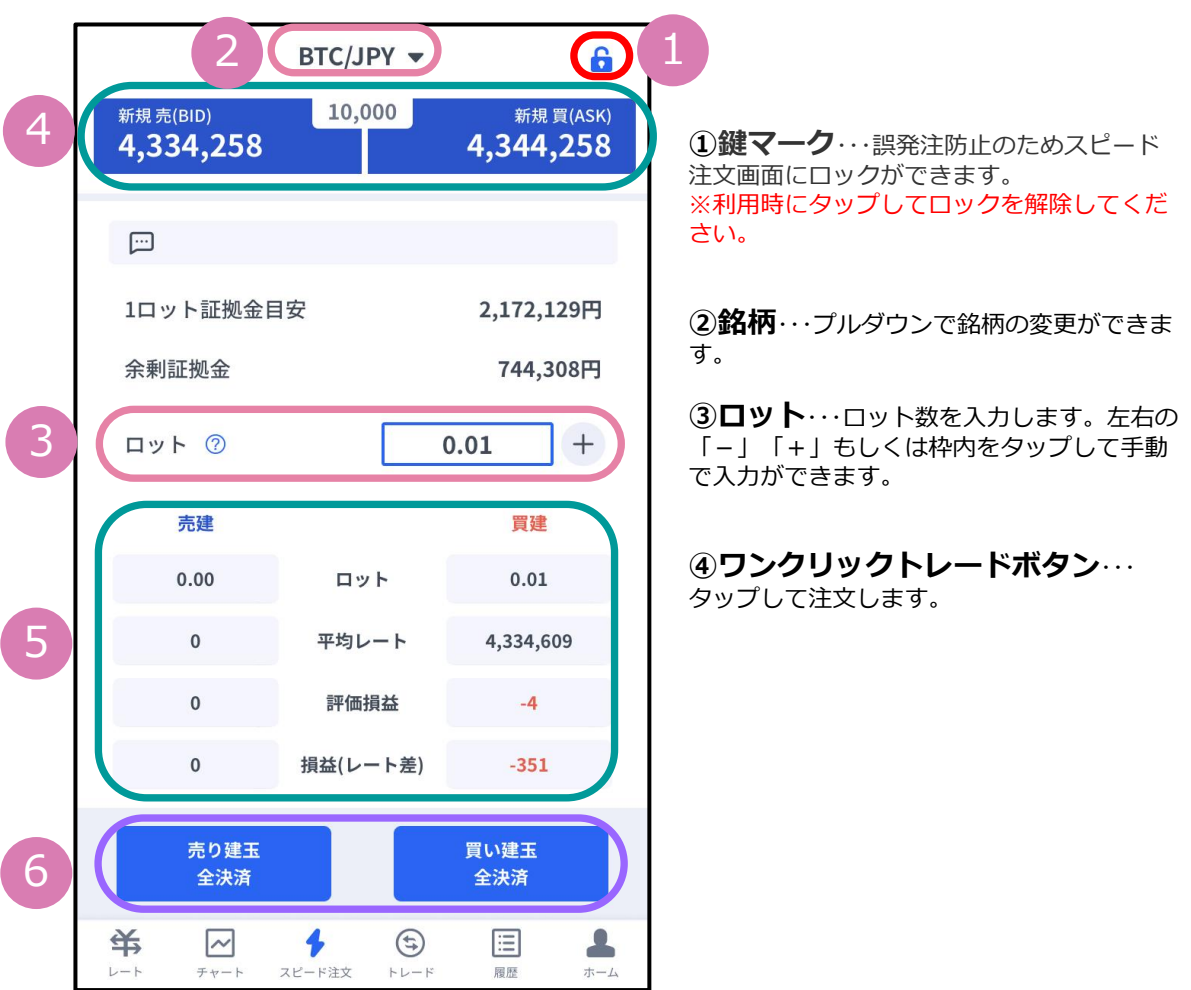

**⑤ポジション情報**・・・銘柄ごとに保有ポジションの情報が確認できます。

 **ロット**:現在保有中ポジションのロット数  **平均レート**:ポジション保有時の平均価格(加重平均)  **評価損益**:保有ポジションに発生した含み損益(レバレッジ手数料は含まない)  **損益(レート差)**:現在レート-平均レートで算出した評価損益

**⑥全決済ボタン**・・・銘柄ごとに全保有ポジションが順次、成行で決済されます。 **※**全決済の処理中にエラーが発生した場合は、決済処理が中止されるため、 一部決済となる可能性があります。

**① イ ン ス ト**

**ー**

<span id="page-25-0"></span>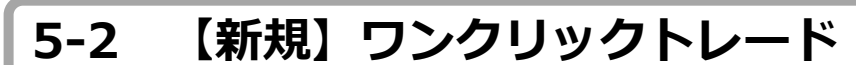

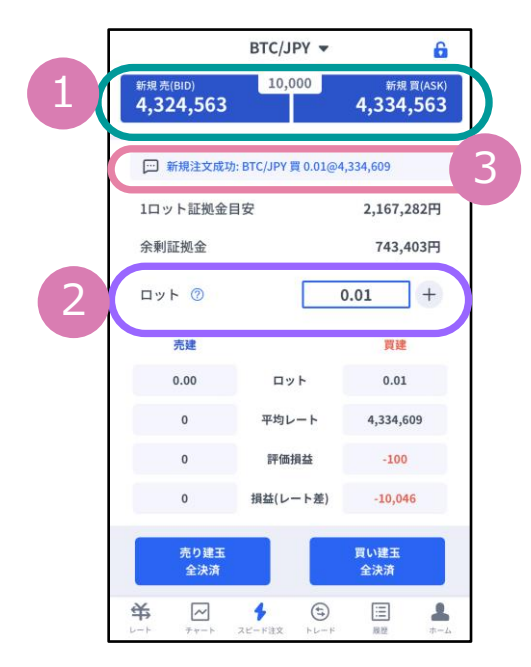

①の現在レートをタップすると ②で設定したロット数の新規成行注文ができます。 左右の「-」「+」もしくは枠内をタップして手動 で入力ができます。

③に結果が表示されます。

## **5-3 【決済】売り建玉/買い建玉の全決済**

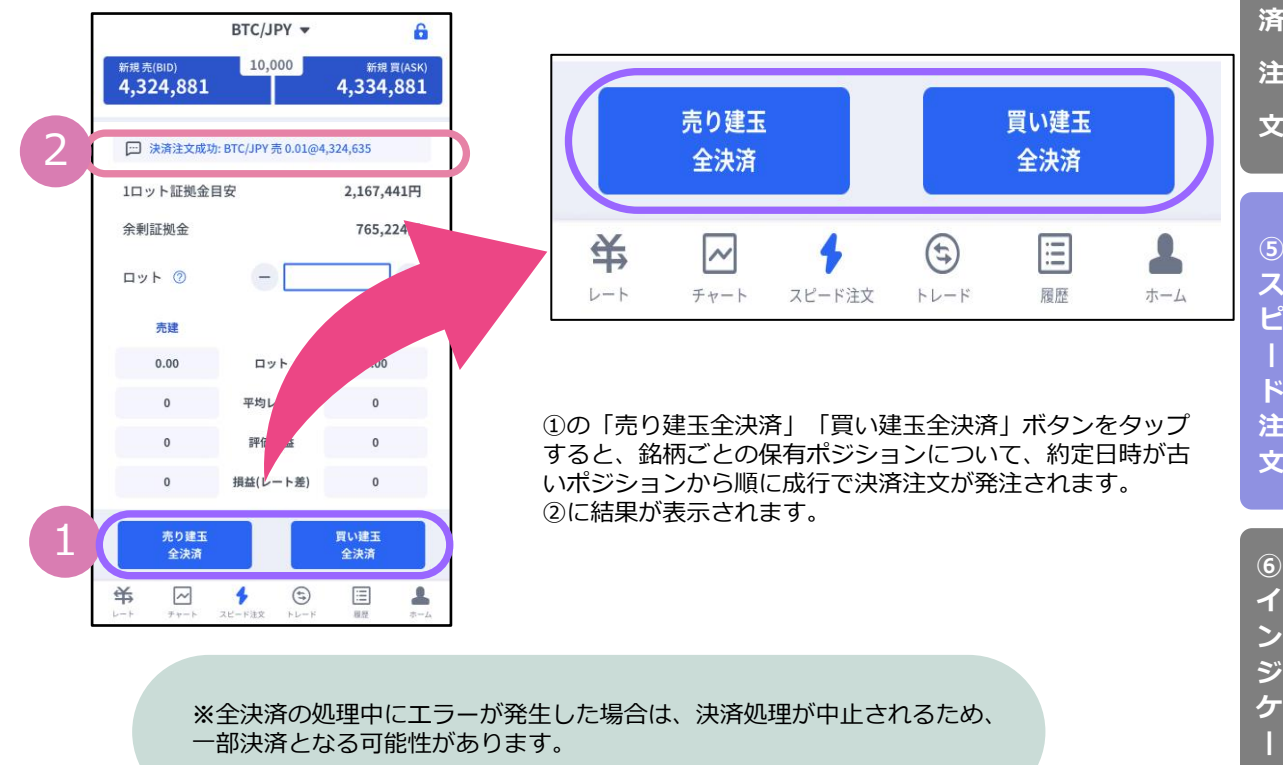

25

**⑤ ス ピ**

**ド 注 文**

**イ ン ジ ケ ー タ ー**

**① イ ン ス ト ル ロ グ イ ン**

**② 取 引 画 面 の 見 方**

**③ 新 規**

**注 文**

**④ 決 済**

**注 文**

**画 面 の 見**

**文**

<span id="page-26-0"></span>**6.インジケーター**

## **6-1 インジケーターの表示方法**

チャート画面を表示して、 左上のメニューマークをタップ して「インジケーター設定」を 選択します。

表示したいインジケーターにチェックを入れます。 表示中のインジケーターを削除したい場合は、チェックを外します。 トレンド系のインジケーターは「メイン」、 オシレーター系のインジケーターは「サブ」より選択できます。 「<戻る」をタップするとチャートに反映します。

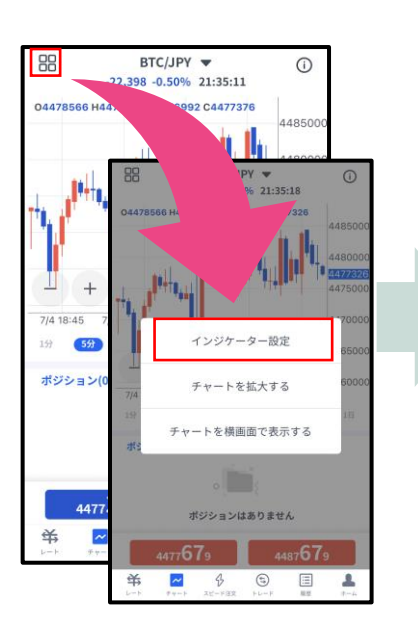

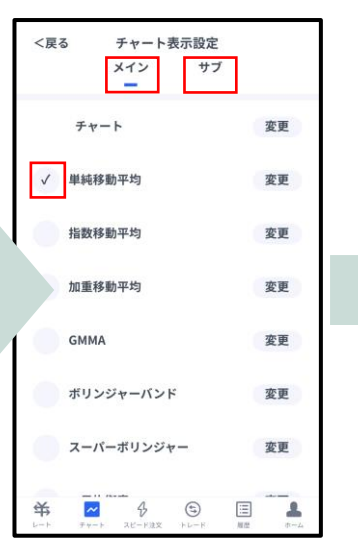

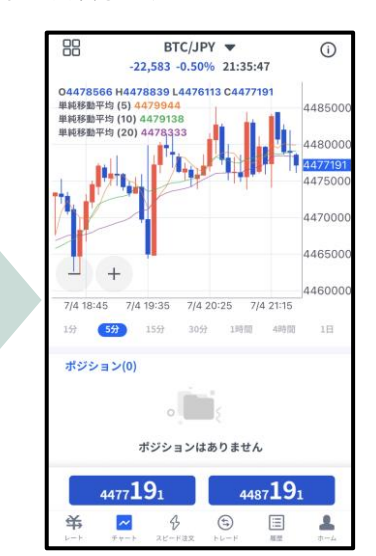

#### **インジケーターの設定方法**

チャート画面を表示して、左上 のメニューマークをタップして 「インジケーター設定」を選択 します。

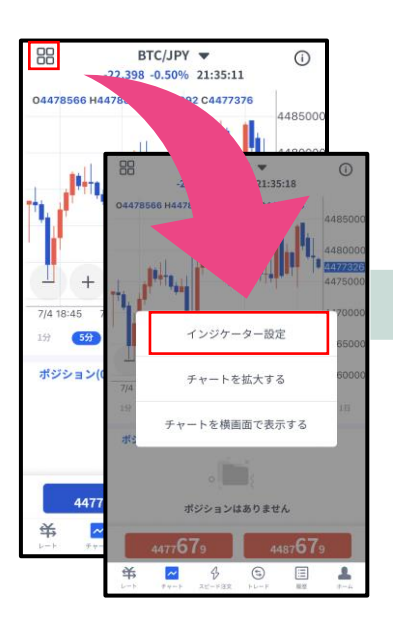

「チャート表示設定」画 面より、設定をしたいイ ンジケーターの「変更」 ボタンをタップします。

サブ

変更

変更

変更

変更

変更

変更

変更

チャート表示設定

メイン

チャート

√ 単純移動平均

指数移動平均

加重移動平均

ボリンジャーバンド

スーパーボリンジャー

**GMMA** 

关  $\overline{\phantom{a}}$  $\phi$  $\circledcirc$  $\equiv$  $\Delta$ 

<戻る

任意の設定を行った後、 「<戻る」をタップして チャート画面まで戻りま す。

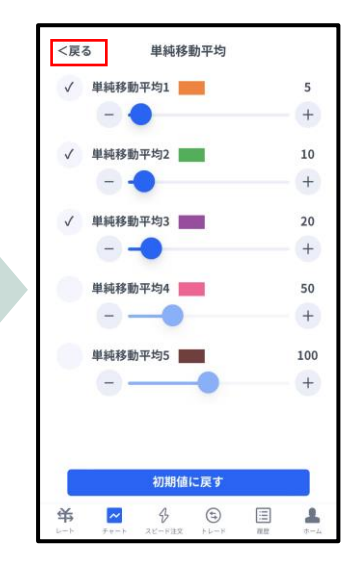

## **お客様サポート**

【受付時間】

平日(祝日も含む) 8:00~22:00 (土日・年末年始を除く)

■電話でのお問い合わせ

### **0120-445-435**

■メールでのお問い合わせ **[support@fxtrade.co.jp](mailto:support@fxtrade.co.jp)**

■LINEチャットでのお問い合わせ

LINE ID:**@GWFX** ※LINEチャットでは個人情報(残高等の口座情報を含む)に関するお問合せは 入力されないようご注意ください。

▼QRコード

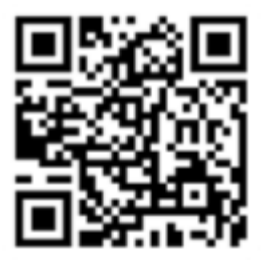